# **PCA-6774**

ISA Socket370 Slot PC, VGA/LCD/LVDS/LAN/CFC with optional second LAN and Gigabit LAN

**User Manual** 

#### Copyright

This document is copyrighted,  $\bigcirc$  2005. All rights are reserved. The original manufacturer reserves the right to make improvements to the products described in this manual at any time without notice.

No part of this manual may be reproduced, copied, translated or transmitted in any form or by any means without the prior written permission of the original manufacturer. Information provided in this manual is intended to be accurate and reliable. However, the original manufacturer assumes no responsibility for its use, nor for any infringements upon the rights of third parties that may result from such use.

#### Acknowledgements

Award is a trademark of Award Software International, Inc. VIA is a trademark of VIA Technologies, Inc. IBM, PC/AT, PS/2 and VGA are trademarks of International Business Machines Corporation. Intel and Pentium are trademarks of Intel Corporation. Microsoft Windows® is a registered trademark of Microsoft Corp. RTL is a trademark of Realtek Semi-Conductor Co., Ltd. ESS is a trademark of ESS Technology, Inc. UMC is a trademark of United Microelectronics Corporation. SMI is a trademark of Silicon Motion, Inc. Creative is a trademark of Creative Technology LTD. All other product names or trademarks are properties of their respective owners.

For more information on this and other Advantech products, please visit our websites at: http://www.advantech.com

http://www.advantech.com/eplatform

For technical support and service, please visit our support website at: http://www.advantech.com/support

This manual is for the PCA-6774.

Part No. 200K677410 2nd Edition, Dec. 2005

PCA-6774 User Manual

# Packing List

Before you begin installing your card, please make sure that the following materials have been shipped:

- 1 PCA-6774 all-in-one single board computer
- 1 startup manual
- CD-ROM or disks for utility, drivers, and manual (in PDF format)
- 1 Power cable p/n: 1703080101
- 1 PS/2 KB/M cable p/n: 1700060202
- 1 COM port cable p/n: 1700100250
- 1 Printer cable p/n: 1700260250
- 1 FDD cable p/n: 1703340400
- 1 EIDE cable p/n: 1701400452
- Mini Jumper p/n: 1653300100

If any of these items are missing or damaged, contact your distributor or sales representative immediately.

Optional item:

1700100170 USB cable adapter (2.54 mm)

# Model No. List

# **Description**

| PCA-6774F-00A1  | ISA Socket 370 half-sized CPU Card with VGA/LCD/LVDS/LAN/CFC      |
|-----------------|-------------------------------------------------------------------|
| PCA-6774FG-00A1 | ISA Socket 370 half-sized CPU card with VGA/LCD/LVDS/Giga LAN/CFC |
| PCA-6774F-02A1  | ISA Eden 400 half-sized CPU card with VGA/LCD/LVDS/2LAN/CFC       |

# Additional Information and Assistance

1. Visit the Advantech web site at **www.advantech.com** where you can find the latest information about the product.

2. Contact your distributor, sales representative, or Advantech's customer service center for technical support if you need additional assistance. Please have the following information ready before you call:

- Product name and serial number
- Description of your peripheral attachments
- Description of your software (operating system, version, application software, etc.)
- A complete description of the problem
- The exact wording of any error messages

# FCC

This device complies with the requirements in part 15 of the FCC rules: Operation is subject to the following two conditions:

1. This device may not cause harmful interference, and

2. This device must accept any interference received, including interference that may cause undesired operation.

This equipment has been tested and found to comply with the limits for a Class A digital device, pursuant to Part 15 of the FCC Rules. These limits are designed to provide reasonable protection against harmful interference when the equipment is operated in a commercial environment. This equipment generates, uses, and can radiate radio frequency energy and, if not installed and used in accordance with the instruction manual, may cause harmful interference to radio communications. Operation of this device in a residential area is likely to cause harmful interference in which case the user will be required to correct the interference at his/her own expense. The user is advised that any equipment changes or modifications not expressly approved by the party responsible for compliance would void the compliance to FCC regulations and therefore, the user's authority to operate the equipment.

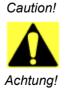

There is a danger of a new battery exploding if it is incorrectly installed. Do not attempt to recharge, force open, or heat the battery. Replace the battery only with the same or equivalent type recommended by the manufacturer. Discard used batteries according to the manufacturer's instructions.

PCA-6774 User Manual vi

# Contents

| Chapter | 1    | Introduction                                                | .2  |
|---------|------|-------------------------------------------------------------|-----|
| •       | 1.1  | Introduction                                                | . 2 |
|         | 1.2  | Features                                                    | . 2 |
|         | 1.3  | Specifications                                              | . 3 |
|         |      | 1.3.1 Standard SBC Functions                                |     |
|         |      | 1.3.2 VGA/LCD Interface                                     | . 3 |
|         |      | 1.3.3 Solid State disk                                      |     |
|         |      | 1.3.4 PCI bus Ethernet interface                            |     |
|         |      | 1.3.5 Mechanical and Environmental                          |     |
|         | 1.4  | Board layout: dimensions                                    | . 5 |
|         |      | Figure 1.1:Board layout: dimensions (component side).       |     |
|         |      | Figure 1.2:Board layout: dimensions (solder side)           | . 6 |
| Chapter | 2    | Installation                                                | .8  |
| -       | 2.1  | Jumpers                                                     | . 8 |
|         |      | Table 2.1:Jumpers                                           |     |
|         | 2.2  | Connectors                                                  |     |
|         |      | Table 2.2:Connectors                                        |     |
|         | 2.3  | Locating Connectors (component side)                        | 10  |
|         |      | Figure 2.1: Jumper & Connector locations                    | 10  |
|         | 2.4  | Locating Connectors (solder side)                           | 11  |
|         |      | Figure 2.2:Connectors (solder side)                         | 11  |
|         | 2.5  | Setting Jumpers                                             | 11  |
|         | 2.6  | Clear CMOS (J1)                                             | 13  |
|         |      | Table 2.3:CMOS clear (J1)                                   | 13  |
|         | 2.7  | COM2 RS232-422-485 Select (J3)                              |     |
|         |      | Table 2.4:COM2 RS232-422-485 Select                         | 14  |
|         | 2.8  | Watchdog timer configuration                                | 14  |
|         |      | 2.8.1 Watchdog timer output option (J2)                     |     |
|         |      | Table 2.5:Watchdog timer output option (J2)                 |     |
|         | 2.9  | Installing DIMMs                                            |     |
|         | 2.10 | ATX power control connector (CN20,CN21)                     |     |
|         |      | 2.10.1 ATX feature connector (CN20) and soft-on power butto |     |
|         |      | connector (CN21)                                            |     |
|         |      | Figure 2.3: Wiring for ATX soft power switch function       |     |
|         | 2.11 | Printer port connector (CN4)                                |     |
|         | 2.12 | CompactFlash Socket                                         |     |
|         |      | 2.12.1 CompactFlash (CN5)                                   |     |
|         | 2.13 | Floppy drive connector (CN3)                                |     |
|         |      | 2.13.1 Connecting the floppy drive                          |     |
|         | 2.14 | IDE connector (CN1,CN2)                                     | 18  |

Table of Contents

|         |       | 2.14.1 Connecting the hard drive                | 18       |
|---------|-------|-------------------------------------------------|----------|
|         | 2.15  | VGA/LCD interface connections                   |          |
|         |       | 2.15.1 CRT display connector (CN7)              | 19       |
|         |       | 2.15.2 Flat panel display connector (CN22)      |          |
|         |       | 2.15.3 Extension flat panel connector (CN23)    |          |
|         |       | 2.15.4 LVDS LCD panel connector (CN25)          |          |
|         |       | 2.15.5 Panel type selection (SW1)               |          |
|         |       | Table 2.6:S1 Panel Type Select (SW1)            |          |
|         | 2.16  | USB connectors (CN6)                            |          |
|         | 2.17  | Ethernet configuration                          |          |
|         |       | 2.17.1 100Base-T connector (CN8)                |          |
|         | • • • | 2.17.2 Network boot                             |          |
|         | 2.18  | Power connectors (CN14, CN15)                   |          |
|         |       | 2.18.1 Main power connector, +5 V, +12 V (CN15) |          |
|         | • • • | 2.18.2 CPU Fan power supply connector (CN14)    |          |
|         | 2.19  | ATX Power & HDD LED, speaker out Connector      |          |
|         |       | 2.19.1 HDD LED (CN19)                           |          |
|         |       | 2.19.2 ATX power LED & KB-LOCK (CN16)           |          |
|         | 2.20  | 2.19.3 Speaker out (CN17)                       |          |
|         | 2.20  | COM port connector (CN9,CN10,CN29)              |          |
|         | 2.21  | Keyboard and PS/2 mouse connector (CN11)        |          |
|         | 2.22  | External KB/mouse connector (CN12)              |          |
|         | 2.23  | Watchdog output (CN18)                          |          |
|         | 2.24  | Daughter card connector (CN27,CN28)             |          |
| Chapter |       | Software Configuration                          |          |
|         | 3.1   | Introduction                                    |          |
|         | 3.2   | VGA display firmware configuration              | 26       |
|         |       | Figure 3.1:VGA setup screen                     | 27       |
| Chapter | 4     | Award BIOS Setup                                | 30       |
|         | 4.1   | System test and initialization                  |          |
|         |       | 4.1.1 System configuration verification         |          |
|         | 4.2   | Award BIOS setup                                |          |
|         |       | 4.2.1 Entering setup                            | 31       |
|         |       | Figure 4.1:BIOS setup program initial screen    | 31       |
|         |       | 4.2.2 Standard CMOS Features setup              |          |
|         |       | Figure 4.2:CMOS Features setup                  |          |
|         |       | 4.2.3 Advanced BIOS Features setup              |          |
|         |       | Figure 4.3: Advanced BIOS Features setup        |          |
|         |       | 4.2.4 Advanced Chipset Features setup           |          |
|         |       |                                                 |          |
|         |       | Figure 4.4: Advanced Chipset Features setup     |          |
|         |       | 4.2.5 Integrated Peripherals                    | 35       |
|         |       |                                                 | 35<br>35 |

PCA-6774 User Manual

|     | Т                                                                                                  | able B.4:Printer Port Connector (CN4)                                                                                                    | 95                                              |
|-----|----------------------------------------------------------------------------------------------------|----------------------------------------------------------------------------------------------------|-------------------------------------------------|
| 8.4 |                                                                                                    |                                                                                                    |                                                 |
|     |                                                                                                    |                                                                                                    |                                                 |
| 8.3 |                                                                                                    |                                                                                                    |                                                 |
|     |                                                                                                    |                                                                                                    |                                                 |
| 5.2 |                                                                                                    |                                                                                                    |                                                 |
|     |                                                                                                    |                                                                                                    |                                                 |
| 5.1 |                                                                                                    |                                                                                                    |                                                 |
|     |                                                                                                    |                                                                                                    |                                                 |
|     |                                                                                                    |                                                                                                    |                                                 |
|     | 0                                                                                                  | 8                                                                                                    |                                                 |
| A   | Progra                                                                                             | mming the Watchdog Timer                                                                                                    | 88                                              |
| 5.3 | Further i                                                                                          | nformation                                                                                                    | 85                                              |
|     |                                                                                                    |                                                                                                    |                                                 |
|     |                                                                                                    |                                                                                                    |                                                 |
|     |                                                                                                    |                                                                                                    |                                                 |
|     |                                                                                                    |                                                                                                    |                                                 |
|     |                                                                                                    |                                                                                                    |                                                 |
|     |                                                                                                    |                                                                                                    |                                                 |
|     |                                                                                                    |                                                                                                    |                                                 |
|     |                                                                                                    |                                                                                                    |                                                 |
|     |                                                                                                    |                                                                                                    |                                                 |
|     |                                                                                                    |                                                                                                    |                                                 |
|     |                                                                                                    |                                                                                                    |                                                 |
|     |                                                                                                    |                                                                                                    |                                                 |
|     |                                                                                                    |                                                                                                    |                                                 |
|     |                                                                                                    |                                                                                                    |                                                 |
|     |                                                                                                    |                                                                                                    |                                                 |
|     |                                                                                                    |                                                                                                    |                                                 |
|     |                                                                                                    |                                                                                                    |                                                 |
|     |                                                                                                    |                                                                                                    |                                                 |
|     |                                                                                                    | 1                                                                                                    |                                                 |
|     |                                                                                                    | -                                                                                                    |                                                 |
|     |                                                                                                    | 1                                                                                                    |                                                 |
|     |                                                                                                    |                                                                                                    |                                                 |
|     |                                                                                                    |                                                                                                    |                                                 |
|     |                                                                                                    |                                                                                                    |                                                 |
|     |                                                                                                    |                                                                                                    |                                                 |
|     |                                                                                                    |                                                                                                    |                                                 |
|     |                                                                                                    |                                                                                                    |                                                 |
|     |                                                                                                    |                                                                                                    |                                                 |
|     |                                                                                                    |                                                                                                    |                                                 |
|     |                                                                                                    |                                                                                                    |                                                 |
|     |                                                                                                    | igure 4.6:Power Management Setup                                                                                                    |                                                 |
|     | <b>5</b> .1<br>.2<br>.3<br><b>6</b> .1<br>.2<br>.3<br><b>A</b> .1<br><b>B</b> .1<br>.1<br>.2<br>.3 | 4.2.7 P<br>F<br>4.2.8 P<br>F<br>4.2.9 F<br>4.2.9 F<br>4.2.10 L<br>F<br>4.2.11 S<br>4.2.12 S<br>4.2.13 E<br>5 PCI SV<br>.1 Introduc<br>5.1.1 C<br>5.1.2 D<br>5.1.3 D<br>.2 Installati<br>5.2.1 In<br>5.2.2 In<br>5.2.3 In<br>5.2.4 In<br>5.2.5 In<br>6 PCI BU<br>.1 Introduc<br>.1 Introduc<br>.2 Installati<br>6.2.1 In<br>6.2.2 In<br>6.2.3 In<br>6.2.3 In<br>6.2.3 In<br>6.2.4 In<br>1.3 Further I<br>6 PCI BU<br>.1 Supporte<br>B Pin As<br>.1 Primary<br>.2 Seconda<br>T<br>.3 Floppy C<br>T<br>.4 Printer P | <ul> <li>4.2.7 PnP/PCI Configurations</li></ul> |

Table of Contents

| B.5          | CompactFlash Socket (CN5)                                       | 96    |
|--------------|-----------------------------------------------------------------|-------|
|              | Table B.5:CompactFlash Socket (CN5)                             | 96    |
| B.6          | USB Connector (CN6)                                             | 97    |
|              | Table B.6:USB Connector (CN6)                                   |       |
| B.7          | D-SUB VGA Connector (CN7)                                       |       |
|              | Table B.7:D-SUB VGA Connector (CN7)                             |       |
| B.8          | LAN RJ45 Connector (CN8)                                        | 98    |
|              | Table B.8:LAN RJ45 Connector (CN8)                              |       |
| B.9          | COM Port 1, 2 Connector (CN9, CN10)                             |       |
|              | Table B.9:COM Port 1 Connector (CN9, CN10)                      |       |
| B.10         | PS/2 Keyboard & Mouse Connector (CN11)                          |       |
|              | Table B.10:PS/2 Keyboard & Mouse Connector                      |       |
| B.11         | External Keyboard Connector (CN12)                              |       |
|              | Table B.11:External Keyboard Connector (CN12)                   |       |
| B.12         | CPU Fan Connector (CN14)                                        | . 100 |
| 5.44         | Table B.12:CPU FAN Connector (CN14)                             |       |
| B.13         | EBX Power Connector (CN15)                                      |       |
| D 1 4        | Table B.13:EBX Power Connector (CN15)                           |       |
| B.14         | Power LED & Keyboard Lock (CN16)                                |       |
| D 17         | Table B.14:Power LED & Keyboard Lock (CN16).                    |       |
| B.15         | External Speaker (CN17)                                         |       |
| D 16         | Table B.15:External Speaker (CN17)                              |       |
| B.16         | Reset Connector (CN18)<br>Table B.16:Reset Connector (CN18)     | . 103 |
| B.17         |                                                                 |       |
| B.17         | HDD LED Connector (CN19)<br>Table B.17:HDD LED Connector (CN19) |       |
| B.18         | ATX Feature Connector (CN20)                                    |       |
| <b>D</b> .10 | Table B.18:ATX Feature Connector (CN20)                         |       |
| B.19         | ATX Soft-on Power Button Connector (CN20)                       |       |
| <b>D</b> .19 | Table B.19:ATX Soft-on Power Button Connector.                  |       |
| B.20         | LCD 40-Pin Connector (CN22)                                     |       |
| <b>D</b> .20 | Table B.20:LCD 40-Pin Connector (CN22)                          |       |
| B.21         | LCD 20-Pin Connector (CN23)                                     |       |
| D.21         | Table B.21:LCD 20-Pin Connector (CN23)                          |       |
| B.22         | LCD Backlight Connector (CN24)                                  |       |
| 2.22         | Table B.22:LCD Backlight Connector (CN24)                       |       |
| B.23         | LVDS Connector (CN25)                                           |       |
|              | Table B.23:LVDS Connector (CN25)                                |       |
| B.24         | I/O Daughter Board Connector 1 (CN27)                           |       |
|              | Table B.24:I/O Daughter Board Connector 1 (CN27                 |       |
| B.25         | I/O Daughter Board Connector 2 (CN28)                           |       |
|              | Table B.25:I/O Daughter Board Connector 2 (CN28                 |       |
| B.26         | RS485/422 Connector (CN29)                                      |       |
|              | Table B.26:RS485/422 Connector (CN29)                           |       |
|              |                                                                 |       |

PCA-6774 User Manual x

| Appendix C | System Assignments                | 112 |
|------------|-----------------------------------|-----|
|            | System I/O Ports                  |     |
|            | Table C.1:System I/O ports        |     |
| C.2        | 1st MB memory map                 |     |
|            | Table C.2:1st MB memory map       |     |
| C.3        | DMA channel assignments           |     |
|            | Table C.3:DMA channel assignments |     |
| C.4        | Interrupt assignments             |     |
|            | Table C.4:Interrupt assignments   |     |

PCA-6774 User Manual xii

# CHAPTER

# **General Information**

This chapter gives background information on the PCA-6774.

Sections include:

- Introduction
- Features
- Specifications
- Board layout and dimensions

# **Chapter 1 Introduction**

# 1.1 Introduction

Advantech's new PCA-6774 is a Socket 370 half-sized CPU card that will support up to 1.26GHz Pentium III with 512KB 2nd cache using VIA VT8606 "Twister T" chipset. This SBC includes a 4X AGP controller, a PCI Ethernet interface, and 36-bit TTL interface. Its design is based on the half-sized CPU card and supports ISA bus expansion. Other on-board features include an FDD, LPT, 2 USBs (4 USBs optional), and 2 serial ports. The SSD solution supports CompactFlash cards. This product uses a VIA Twister T chip with Integrated ProSavage4 2D/3D/Video Accelerator and supports 4X AGP VGA/LCD interface and up to 8/16/32 MB frame buffer using system memory. With the selection of daughter boards, the PCA-6774 board can support a second LAN at 10/100Mbps, also this CPU card can support Gigabit LAN with Intel 82540.

# 1.2 Features

- Supports Socket 370 for Intel processors up to Pentium III 1.26GHz with 512KB (Tualatin)
- ISA bus half-sized CPU card
- Supports selectable LAN (1 x 10/100BASE-T LAN or 2 x 10/ 100BASE-T LAN or 1 x Gigabit LAN)
- 4X AGP graphics for high performance applications
- · Supports boot from USB device
- Supports wake-on-LAN
- Supports Ring-up by Modem
- Supports LVDS interface
- · Supports LCD backlight turn-off function
- RS-485 Auto-flow

PCA-6774 User Manual

# 1.3 Specifications

#### 1.3.1 Standard SBC Functions

- CPU: Supports Socket 370 for Intel processors up to Pentium III 1.26 GHz with 512KB cache (Tualatin)
- System chipsets: VIA VT8606 "Twister T" + VT82C686B
- BIOS: Award 256 KB Flash memory
- System memory: One DIMM socket accepts 64 MB up to 512 MB SDRAM
- 2nd cache memory: 128/256/512KB on Celeron/PentiumIII processor
- Enhanced IDE interface: One channel supports up to two EIDE devices. Supports ATA-100, ATA-33 and PIO modes.
- FDD interface: Supports up to two FDDs
- Serial ports: Two serial RS-232 ports:

COM1: RS-232 COM2: RS-232/422/485 RS-485 supports AUTO-flow

- Parallel port: Parallel port supports SPP/EPP/ECP modes
- **Keyboard/mouse connector:** Supports standard PC/AT keyboard and a PS/2 mouse
- Power management: Supports power saving mode including Normal/ Standby/Suspend modes. APM 1.2 compliant
- Watchdog timer: 62 level timer intervals
- USB: Two universal serial bus ports, Optional 4 ports.

# 1.3.2 VGA/LCD Interface

- Chipset: VIA VT8606 "Twister T" chip with integrated ProSavage4 2D/3D/Video Accelerator
- Frame buffer: Supports 8/16/32MB frame buffer with system memory
- Interface: 4X AGP VGA/LCD interface, Supports for up to 36 bit TFT
- Display modes:

CRT Mode: 1280 x 1024@16bpp (60Hz),

1024 x 768@16bpp (85Hz),

LCD/Simultaneous Mode:

1280 x 1024@16bpp (60Hz), 1024 x 768@16bpp (60Hz), 1280 x 1024@32bpp

LVDS interface:

Supports 2-Channel (2 x 18-bit) LVDS interface

#### 1.3.3 Solid State disk

• Supports CompactFlash Type I/II disks

#### 1.3.4 PCI bus Ethernet interface

- Chipset: Intel 82551/82559/82540
- Ethernet interface: IEEE 802.3u compatible 10/100Base-T interface. Supports selectable LAN (1 x 10/100base-T LAN or 2 x 10/100base-T LAN or 1x Gigabit LAN)
- I/O address switchless setting

#### 1.3.5 Mechanical and Environmental

- Dimensions (L x W): 185 x 122 mm(7.3" x 4.8")
- Power supply voltage: +5 V, +12V ±5%
- Power requirements:

#### Max:

6.18 A @ +5 V, 0.22 A @+12 V

#### **Typical:**

5.5 A @ +5 V, (with PC133 128MB SDRAM, Pentium III 1.0 GHz) 0.17 A @ +12 V, (with PC133 128MB SDRAM, Pentium III 1.0 GHz)

- **Operating temperature:** 0 ~ 60°C (32 ~ 140°F)
- Operating humidity: 0% ~ 90% Relative Humidity, Non condensing
- Weight: 0.27 kg (weight of total package)

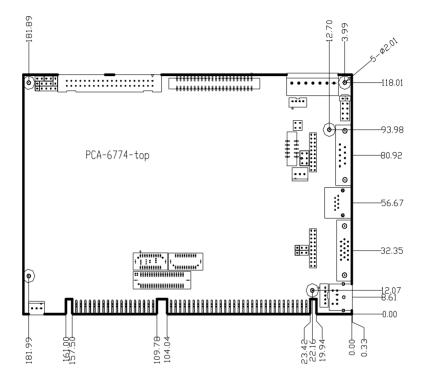

Figure 1.1: Board layout: dimensions (component side)

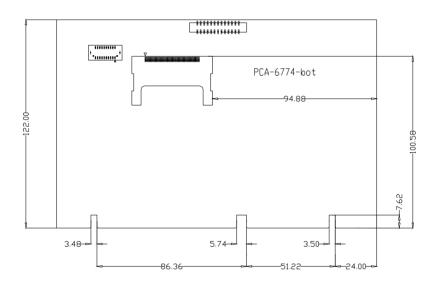

Figure 1.2: Board layout: dimensions (solder side)

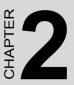

# Installation

This chapter explains the setup procedures of PCA-6774 hardware, including instructions on setting jumpers and connecting peripherals, switches and indicators. Be sure to read all safety precautions before you begin the installation procedure.

# **Chapter 2 Installation**

# 2.1 Jumpers

The PCA-6774 has a number of jumpers that allow you to configure your system to suit your application. The table below lists the functions of the various jumpers.

| Table 2.1: Jumpers |                                 |  |  |
|--------------------|---------------------------------|--|--|
| Label              | Function                        |  |  |
| J1                 | CMOS clear                      |  |  |
| J2                 | Watchdog timer output selection |  |  |
| J3                 | COM2 RS232-422-485 Select       |  |  |

# 2.2 Connectors

Onboard connectors link the PCA-6774 to external devices such as hard disk drives, a keyboard, or floppy drives. The table below lists the function of each of the board's connectors

| Table 2. | Table 2.2: Connectors           |  |  |  |
|----------|---------------------------------|--|--|--|
| Label    | Function                        |  |  |  |
| CN1      | Primary IDE Connector           |  |  |  |
| CN2      | Secondary IDE Connector         |  |  |  |
| CN3      | Floppy Connector                |  |  |  |
| CN4      | Printer Port Connector          |  |  |  |
| CN5      | CompactFlash Socket             |  |  |  |
| CN6      | USB Port 1, 2                   |  |  |  |
| CN7      | D-SUB VGA Connector             |  |  |  |
| CN8      | LAN RJ45 Connector              |  |  |  |
| CN9      | COM Port 1                      |  |  |  |
| CN10     | COM Port 2                      |  |  |  |
| CN11     | PS/2 Keyboard & Mouse Connector |  |  |  |

PCA-6774 User Manual

| Table 2. | 2: Connectors                      |
|----------|------------------------------------|
| CN12     | External Keyboard Connector        |
| CN14     | CPU FAN Connector                  |
| CN15     | EBX Power Connector                |
| CN16     | Power LED & Keyboard Lock          |
| CN17     | External Speaker                   |
| CN18     | Reset Connector                    |
| CN19     | HDD LED Connector                  |
| CN20     | ATX Feature Connector              |
| CN21     | ATX Soft-on Power Button Connector |
| CN22     | LCD 40-Pin Connector               |
| CN23     | LCD 20-Pin Connector               |
| CN24     | LCD Backlight Connector            |
| CN25     | LVDS Connector                     |
| CN27     | I/O Daughter Board Connector 1     |
| CN28     | I/O Daughter Board Connector 2     |
| CN29     | RS485/422 Connector                |

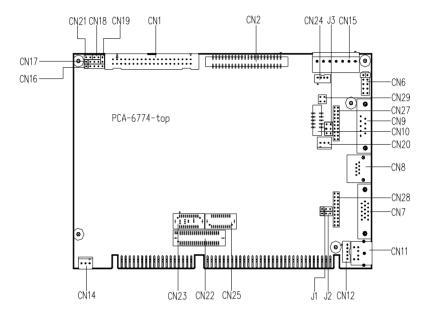

Figure 2.1: Jumper & Connector locations

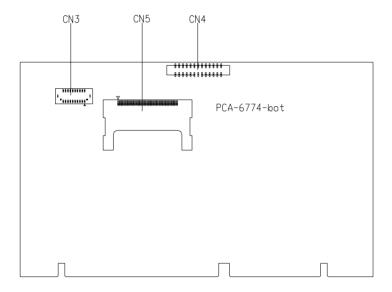

Figure 2.2: Connectors (solder side)

# 2.5 Setting Jumpers

You may configure your card to match the needs of your application by setting jumpers. A jumper is a metal bridge used to close an electric circuit. It consists of two metal pins and a small metal clip (often protected by a plastic cover) that slides over the pins to connect them. To "close" a jumper, you connect the pins with the clip. To "open" a jumper, you remove the clip. Sometimes a jumper will have three pins, labeled 1, 2 and 3. In this case you would connect either pins 1 and 2, or 2 and 3.

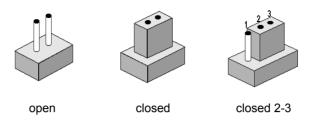

The jumper settings are schematically depicted in this manual as follows:

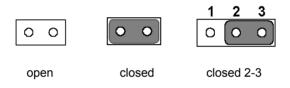

A pair of needle-nose pliers may be helpful when working with jumpers.

If you have any doubts about the best hardware configuration for your application, contact your local distributor or sales representative before you make any changes.

Generally, you simply need a standard cable to make most connections.

#### **Warning!** To avoid damaging the computer, always turn off the power supply before setting "Clear CMOS." Before turning on the power supply, set the jumper back to "3.0 V Battery On."

This jumper is used to erase CMOS data and reset system BIOS information.

The procedure for clearing CMOS is:

- 1. Turn off the system.
- 2. Short pin 2 and pin 3.
- 3. Return jumper to pins 1 and 2.
- 4. Turn on the system. The BIOS is now reset to its default setting.

#### Table 2.3: CMOS clear (J1)

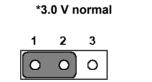

| clear | CMOS   |
|-------|--------|
| alaar | CMOG   |
| cieai | CINICS |

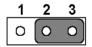

\* default setting

| Table 2.4: COM2 RS232-422-485 Select |        |        |        |  |  |
|--------------------------------------|--------|--------|--------|--|--|
| PIN                                  | RS232* | RS484  |        |  |  |
| 1-2                                  | Closed | Open   | Open   |  |  |
| 3-4                                  | Open   | Closed | Open   |  |  |
| 5-6                                  | Open   | Open   | Closed |  |  |

# 2.8 Watchdog timer configuration

An on-board watchdog timer reduces the chance of disruptions which EMP (electro-magnetic pulse) interference can cause. This is an invaluable protective device for standalone or unmanned applications. Setup involves one jumper and running the control software (refer to Appendix A).

#### 2.8.1 Watchdog timer output option (J2)

When the watchdog timer activates (CPU processing has come to a halt), it can reset the system or generate an interrupt on IRQ11. This can be set via setting J2 as shown below:

#### Table 2.5: Watchdog timer output option (J2)

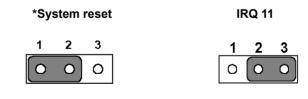

\* default setting

# 2.9 Installing DIMMs

The procedure for installing DIMMs is described below. Please follow these steps carefully. The number of pins are different on either side of the breaks, so the module can only fit in one way. DIMM modules have different pin contacts on each side, and therefore have a higher pin density.

- 1. Make sure that the two handles of the DIMM socket are in the "open" position. i.e. The handles remain leaning outward.
- 2. Slowly slide the DIMM module along the plastic guides on both ends of the socket.
- 3. Press the DIMM module right down into the socket, until you hear a click. This is when the two handles have automatically locked the memory module into the correct position of the socket.

To **remove** the memory module, just push both handles outward, and the module will be ejected from the socket.

# 2.10.1 ATX feature connector (CN20) and soft-on power button connector (CN21)

The PCA-6774 can support an advanced soft power switch function, if an ATX power supply is used. To enable the soft power switch function:

- 1. Get the specially designed ATX-to-EBX power cable (PCA-6774 optional item, Part No. 1703200100)
- 2. Connect the 3-pin plug of the cable to CN20 (ATX feature connector).
- 3. Connect the power on/off button to CN21. (A momentary type of button should be used.)
- *Important* Make sure that the ATX power supply can take at least a 10 mA load on the 5 V standby lead (5VSB). If not, you may have difficulty powering on your system.

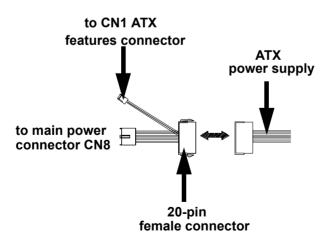

Figure 2.3: Wiring for ATX soft power switch function

PCA-6774 User Manual

# 2.11 Printer port connector (CN4)

Normally, the parallel port is used to connect the card to a printer. The PCA-6774 includes a multi-mode (ECP/EPP/SPP) parallel port accessed via CN4 and a 26-pin flat-cable connector. You will need an adapter cable if you use a traditional DB-25 connector. The adapter cable has a 26-pin connector on one end, and a DB-25 connector on the other.

The parallel port is designated as LPT1, and can be disabled or changed to LPT2 or LPT3 in the system BIOS setup.

The parallel port interrupt channel is designated to be IRQ7.

You can select ECP/EPP DMA channel via BIOS setup.

# 2.12 CompactFlash Socket

The PCA-6774 provides a 50-pin socket for CompactFlash card type I/II.

#### 2.12.1 CompactFlash (CN5)

The CompactFlash card shares a secondary IDE channel which can be enabled/disabled via the BIOS settings.

# 2.13 Floppy drive connector (CN3)

You can attach up to two floppy drives to the PCA-6774's on-board controller. You can use any combination of 5.25" (360 KB and 1.2 MB) and/ or 3.5" (720 KB, 1.44 MB, and 2.88 MB) drives.

A 20-pin daisy-chain drive connector cable is required for a dual-drive system. On one end of the cable is a 20-pin flat-cable connector. On the other end are two sets of floppy disk drive connectors. Each set consists of a 34-pin flat-cable connector (usually used for 3.5" drives) and a printed-circuit board connector (usually used for 5.25" drives).

# 2.13.1 Connecting the floppy drive

- 1. Plug the 20-pin flat-cable connector into CN3. Make sure that the red wire corresponds to pin one on the connector.
- 2. Attach the appropriate connector on the other end of the cable to the floppy drive(s). You can use only one connector in the set. The

set on the end (after the twist in the cable) connects to the A: drive. The set in the middle connects to the B: drive.

3. If you are connecting a 5.25" floppy drive, line up the slot in the printed circuit board with the blocked-off part of the cable connector.

If you are connecting a 3.5" floppy drive, you may have trouble determining which pin is number one. Look for a number printed on the circuit board indicating pin number one. In addition, the connector on the floppy drive may have a slot. When the slot is up, pin number one should be on the right. Check the documentation that came with the drive for more information.

If you desire, connect the B: drive to the connectors in the middle of the cable as described above.

In case you need to make your own cable, you can find the pin assignments for the board's connector in Appendix B.

# 2.14 IDE connector (CN1,CN2)

The PCA-6774 provides an IDE channel to which you can attach up to two Enhanced Integrated Device Electronics hard disk drives or CDROM to the PCA-6774's internal controller. The PCA-6774's IDE controller uses a PCI interface. This advanced IDE controller supports faster data transfer, PIO Mode 3 or Mode 4, UDMA 33/66/100 mode.

# 2.14.1 Connecting the hard drive

Connecting drives is done in a daisy-chain fashion. It requires one of two cables (not included in this package), depending on the drive size. 1.8" and 2.5" drives need a 1 x 44-pin to 2 x 44-pin flat-cable connector. 3.5" drives use a 1 x 44-pin to 2 x 40-pin connector.

Wire number 1 on the cable is red or blue, and the other wires are gray.

- 1. Connect one end of the cable to CN1, CN2. Make sure that the red (or blue) wire corresponds to pin 1 on the connector, which is labeled on the board (on the right side).
- Plug the other end of the cable into the Enhanced IDE hard drive, with pin 1 on the cable corresponding to pin 1 on the hard drive. (See your hard drive's documentation for the location of the connector.)

If desired, connect a second drive as described above.

Unlike floppy drives, IDE hard drives can connect to either end of the cable. If you install two drives, you will need to set one as the master and one as the slave by using jumpers on the drives. If you install only one drive, set it as the master.

# 2.15 VGA/LCD interface connections

The PCA-6774's display interface can drive conventional CRT displays and is capable of driving a wide range of flat panel displays as well, including passive LCD and active LCD displays. The board has two display connectors: one for standard CRT VGA monitors, and one for flat panel displays.

#### 2.15.1 CRT display connector (CN7)

CN7 is a standard 15-pin D-SUB connector commonly used for VGA.

Pin assignments for CRT display connector CN7 are detailed in Appendix B.

# 2.15.2 Flat panel display connector (CN22)

CN22 consists of a 40-pin connector which can support an 18-bit LCD panel. It is Hirose's product no. DF13A-40DP-1.25 V.

The PCA-6774 provides a bias control signal on CN22 that can be used to control the LCD bias voltage. It is recommended that the LCD bias voltage not be applied to the panel until the logic supply voltage (+5 V or +3.3 V) and panel video signals are stable. Under normal operation, the control signal (ENAVEE) is active high. When the PCA-6774's power is applied, the control signal is low until just after the relevant flat panel signals are present. CN22 can connect up to 18-bit TFT LCD.

# 2.15.3 Extension flat panel connector (CN23)

CN23 consists of a 20-pin connector which is Hirose's product no. DF13-20DP-1.25V. The PCA-6774 supports a 36-bit LCD panel which must be connected to both the CN22 (40-pin) and CN23 (20-pin). The pin assignments for both CN22 and CN23 can be found in Appendix B.

# 2.15.4 LVDS LCD panel connector (CN25)

The PCA-6774 uses the VIA "Twister T" chip that supports 2 channel LVDS LCD panel displays. Users can connect to LVDS LCD with CN25.

#### 2.15.5 Panel type selection (SW1)

SW1 is an 8 segment DIP switch for DSTN/TFT panel type and resolution functions

| Table 2.6: S1 Panel Type Select (SW1) |           |           |           |         |                |                       |
|---------------------------------------|-----------|-----------|-----------|---------|----------------|-----------------------|
| SW<br>1-1                             | SW<br>1-2 | SW<br>1-3 | SW<br>1-4 | Panel T | ype & Resol    | ution                 |
| ON                                    | ON        | ON        | ON        | TFT     | 640x480**      | 18bit (H. V.<br>Freq) |
| ON                                    | ON        | ON        | OFF       | TFT     | 640x480        | 18bit (Synthetic)     |
| ON                                    | ON        | OFF       | ON        | TFT     | 640x480**      | N/A                   |
| ON                                    | ON        | OFF       | OFF       | TFT     | 640x480**      | LVDS                  |
| ON                                    | OFF       | ON        | ON        | DSTN    | 640x480**      | 18bit                 |
| ON                                    | OFF       | ON        | OFF       | TFT     | 800x600**      | 18bit (H. V.<br>Freq) |
| ON                                    | OFF       | OFF       | ON        | TFT     | 800x600        | 18bit (Synthetic)     |
| ON                                    | OFF       | OFF       | OFF       | TFT     | 800x600**      | LVDS                  |
| OFF                                   | ON        | ON        | ON        | TFT     | 800x600**      | N/A                   |
| OFF                                   | ON        | ON        | OFF       | DSTN    | 800x600**      | 18bit                 |
| OFF                                   | ON        | OFF       | ON        | TFT     | 1024x768*<br>* | 36bit (H. V.<br>Freq) |
| OFF                                   | ON        | OFF       | OFF       | TFT     | 1024x768*<br>* | 36bit (Synthetic)     |
| OFF                                   | OFF       | ON        | ON        | TFT     | 1024x768*<br>* | LVDS                  |
| OFF                                   | OFF       | ON        | OFF       | TFT     | 1024x768*<br>* | N/A                   |
| OFF                                   | OFF       | OFF       | ON        | DSTN    | 1024x768*<br>* | 18bit                 |
| OFF                                   | OFF       | OFF       | OFF       | DSTN    | 1024x768*<br>* | 24bit                 |
| * Default setting                     |           |           |           |         |                |                       |
|                                       |           |           |           |         |                |                       |

\*\* will support in the future

# 2.16 USB connectors (CN6)

The PCA-6774 board provides up to two USB (Universal Serial Bus) ports. This gives complete Plug and Play, and hot attach/detach for up to

PCA-6774 User Manual

127 external devices. The USB interfaces comply with USB specification Rev. 1.1, and are fuse protected.

The USB interface is accessed through the 5 x 2-pin flat-cable connector, CN6 (USB1, 2). You will need an adapter cable if you use a standard USB connector. The adapter cable has a 5 x 2-pin connector on one end and a USB connector on the other.

The USB interfaces can be disabled in the system BIOS setup.

# 2.17 Ethernet configuration

The PCA-6774 is equipped with a high performance 32-bit PCI-bus Ethernet interface which is fully compliant with IEEE 802.3u 10/ 100Mbps CSMA/CD standards. It is supported by all major network operating systems.

The PCA-6774 supports 10/100Mbps Ethernet connections with onboard RJ-45 connectors (CN8).

#### 2.17.1 100Base-T connector (CN8)

10/100Base-T connects to the PCA-6774 via an adapter cable to an 8-pin polarized header (CN8).

#### 2.17.2 Network boot

The Network Boot feature can be utilized by incorporating the Boot ROM image files for the appropriate network operating system. The Boot ROM BIOS files are included in the system BIOS, which is on the utility CD disc.

# 2.18 Power connectors (CN14, CN15)

# 2.18.1 Main power connector, +5 V, +12 V (CN15)

Supplies main power to the PCA-6774 (+5 V), and to devices that require +12 V.

# 2.18.2 CPU Fan power supply connector (CN14)

Provides power supply to CPU cooling fan. Only present when +12 V power is supplied to the board.

Chapter 2

# 2.19 ATX Power & HDD LED, speaker out Connector (CN16, CN17, CN19)

Next, you may want to install external switches to monitor and control the PCA-6774. These features are optional: install them only if you need them. CN16, CN17, CN19 integrated in one connector, which is an  $5 \times 3$  pin header, 180degree, male. It provides connections for a speaker, hard disk access indicator.

# 2.19.1 HDD LED (CN19)

The HDD LED indicator for hard disk access is an active low signal (24mA sink rate).

#### 2.19.2 ATX power LED & KB-LOCK (CN16)

Power supply activity LED indicator and KB\_lock function.

# 2.19.3 Speaker out (CN17)

Support a buzzer function, pin assignment refer to Appendix B.

# 2.20 COM port connector (CN9,CN10,CN29)

The PCA-6774 provides two serial ports (COM1: RS232 and COM2: RS422/485) in one COM port connector. It provides connections for serial devices (a mouse, etc.) or a communication network. You can find the pin assignments for the COM port connector in Appendix B.

# 2.21 Keyboard and PS/2 mouse connector (CN11)

The PCA-6774 board provides a keyboard connector that supports both a keyboard and a PS/2 style mouse. In most cases, especially in embedded applications, a keyboard is not used. If the keyboard is not present, the standard PC/AT BIOS will report an error or fail during power-on self-test (POST) after a reset. The PCA-6774's BIOS standard setup menu allows you to select "All, But Keyboard" under the "Halt On" selection. This allows no-keyboard operation in embedded system applications, without the system halting under POST.

# 2.22 External KB/mouse connector (CN12)

In addition to the PS/2 mouse/keyboard connector on the PCA-6774's rear plate, there is an additional onboard external keyboard connector, allowing for greater flexibility in system design.

PCA-6774 User Manual

It provides connection for watchdog output, detailed pin assignment refer to Appendix B.

# 2.24 Daughter card connector (CN27,CN28)

CN27, CN28 are 20-pin 180degree female connectors. With daughter board, PCA-6774 can support 2 LAN and 4 USB ports. Detailed pin definition you will find in Appendix B.

PCA-6774 User Manual 24

## CHAPTER 3

## **Software Configuration**

This chapter details the software configuration information. It shows you how to configure the card to match your application requirements. Award System BIOS will be covered in Chapter 4.

Sections include:

- Introduction
- VGA display software configuration

## **Chapter 3 Software Configuration**

#### 3.1 Introduction

The system BIOS and custom drivers are located in a 256 KB, 32-pin (JEDEC spec.) Flash ROM device, designated U10. A single Flash chip holds the system BIOS, VGA BIOS, and network Boot ROM image. The display can be configured via software. This method minimizes the number of chips and eases configuration. You can change the display BIOS simply by reprogramming the Flash chip.

#### 3.2 VGA display firmware configuration

The board's on-board VGA interface supports a wide range of popular LCD, EL, gas plasma flat panel displays and traditional analog CRT monitors. The optimized shared memory architecture supports an 8/16/32 MB frame buffer using system memory to provide resolutions of  $1280 \times 1024$ @ 16 bpp, the interface can drive CRT displays with resolutions up to  $1024 \times 768$  @ 16 bpp and 800 x 600 @ 16 bpp.

The VGA interface is configured completely via the software utility, so you do not have to set any jumpers. Configure the VGA display as follows:

- 1. Apply power to the board with a color TFT display attached. This is the default setting for this board. Ensure that the AWD-FLASH.EXE and \*.BIN files are located in the working drive.
  - NOTE: Ensure that you do not run AWDFLASH.EXE while your system is operating in EMM386 mode.

2. At the prompt, type AWDFLASH.EXE and press <Enter>. The VGA configuration program will then display the following:

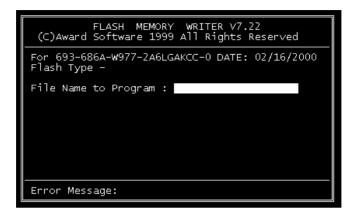

Figure 3.1: VGA setup screen

- 3. At the prompt, enter the new BIN file which supports your display. When you are sure that you have entered the file name correctly press <Enter>.
- 4. The screen will ask if you want to save BIOS? If you change your mind or have made a mistake, press N to abort and end the setup procedure. Press Y if you wish to save the existing configuration before changing it. Then type the name under which you want to save the current configuration.
- 5. The prompt will then ask "Are you sure", Press Y if you want the new file to be written into the BIOS. Press N to exit the program.

The new VGA configuration will then write to the ROM BIOS chip. This configuration will remain the same until you run the AWDFLASH.EXE program and change the settings.

PCA-6774 User Manual 28

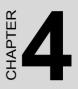

## **Award BIOS Setup**

This chapter describes how to set BIOS configuration data.

## Chapter 4 Award BIOS Setup

#### 4.1 System test and initialization

These routines test and initialize board hardware. If the routines encounter an error during the tests, you will either hear a few short beeps or see an error message on the screen. There are two kinds of errors: fatal and non-fatal. The system can usually continue the boot up sequence with non-fatal errors. Non-fatal error messages usually appear on the screen along with the following instructions:

#### press <F1> to RESUME

Write down the message and press the F1 key to continue the boot up sequence.

#### 4.1.1 System configuration verification

These routines check the current system configuration against the values stored in the board's CMOS memory. If they do not match, the program outputs an error message. You will then need to run the BIOS setup program to set the configuration information in memory.

There are three situations in which you will need to change the CMOS settings:

- 1. You are starting your system for the first time
- 2. You have changed the hardware attached to your system
- 3. The CMOS memory has lost power and the configuration information has been erased.

The PCA-6774 Series' CMOS memory has an integral lithium battery backup. The battery backup should last ten years in normal service, but when it finally runs down, you will need to replace the complete unit.

#### 4.2 Award BIOS setup

Award's BIOS ROM has a built-in Setup program that allows users to modify the basic system configuration. This type of information is stored in battery-backed CMOS RAM so that it retains the Setup information when the power is turned off.

#### 4.2.1 Entering setup

Power on the computer and press <Del> immediately. This will allow you to enter Setup.

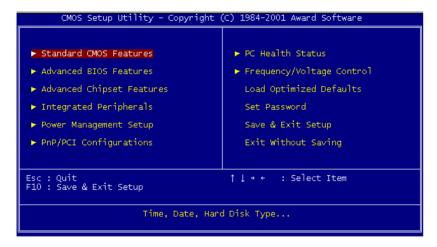

Figure 4.1: BIOS setup program initial screen

#### 4.2.2 Standard CMOS Features setup

When you choose the Standard CMOS Features option from the Initial Setup Screen menu, the screen shown below is displayed. This standard Setup Menu allows users to configure system components such as date, time, hard disk drive, floppy drive and display. Once a field is highlighted, on-line help information is displayed in the left bottom of the Menu screen.

| Date (mm:dd:yy)<br>Time (hh:mm:ss)                                                                                           | Mon, May 10 2004<br>8 : 56 : 40             | Item Help                                                  |
|----------------------------------------------------------------------------------------------------|---------------------------------------------|------------------------------------------------------------|
| <ul> <li>IDE Primary Master</li> <li>IDE Primary Slave</li> <li>IDE Secondary Master</li> <li>IDE Secondary Slave</li> </ul> | [ None]<br>[ None]<br>[ None]               | Menu Level ►<br>Change the day, month,<br>year and century |
| Drive A<br>Drive B                                                                                                    | [1.44M, 3.5 in.]<br>[None]                  |                                                            |
| Video<br>Halt On<br>Select Diaplay Device                                                                                    | [EGA/VGA]<br>[All , But Keyboard]<br>[Auto] |                                                            |
|                                                                                                    |                                             |                                                            |

Figure 4.2: CMOS Features setup

#### 4.2.3 Advanced BIOS Features setup

By choosing the Advanced BIOS Features Setup option from the Initial Setup Screen menu, the screen below is displayed. This sample screen contains the manufacturer's default values for the PCA-6774 Series.

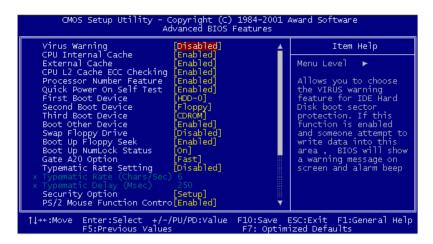

Figure 4.3: Advanced BIOS Features setup

#### 4.2.4 Advanced Chipset Features setup

By choosing the Advanced Chipset Features option from the Initial Setup Screen menu, the screen below is displayed. This sample screen contains the manufacturer's default values for the PCA-6774 Series.

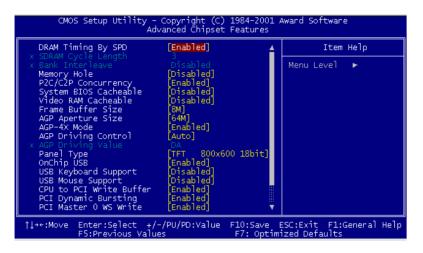

Figure 4.4: Advanced Chipset Features setup

PCA-6774 User Manual

#### 4.2.5 Integrated Peripherals

Choosing the Integrated Peripherals option from the Initial Setup Screen menu should produce the screen below. Here we see the manufacturer's default values for the PCA-6774 Series.

| OnChip IDE Channel0                                                                                                    | [Enabled]<br>[Enabled]                                                                                                    | <br>Item   | Нејр |
|----------------------------------------------------------------------------------------------------|----------------------------------------------------------------------------------------------------|------------|------|
| OnChip IDE Channell<br>IDE Prefetch Mode<br>Primary Master PIO<br>Secondary Master PIO<br>Secondary Master PIO<br>Primary Slave UDMA<br>Primary Slave UDMA<br>Secondary Master UDMA<br>Secondary Slave UDMA<br>Init Display First<br>IDE HDD Block Mode<br>Onboard FDD Controller<br>Onboard Serial Port 1<br>Onboard Serial Port 2<br>Onboard Parallel Port<br>Onboard Parallel Mode<br>ECP Mode Use DMA | Enabled<br>Enabled<br>Auto<br>Auto<br>Auto<br>Auto<br>Auto<br>Auto<br>Auto<br>PCI Slot<br>Enabled<br>Brabled<br>Br | Menu Level | •    |

Figure 4.5: Integrated Peripherals

#### 4.2.6 Power Management Setup

By choosing the Power Management Setup option from the Initial Setup Screen menu, the screen below is displayed. This sample screen contains the manufacturer's default values for the PCA-6774 Series.

| CMOS Setup Utility - Copyright (C) 1984-2001 Award Software<br>Power Management Setup                                                                                 |                                                                                                    |                                            |  |
|----------------------------------------------------------------------------------------------------|----------------------------------------------------------------------------------------------------|--------------------------------------------|--|
| ACPI function                                                                                                    | [Enabled]                                                                                               | Item Help                                  |  |
| <ul> <li>Power Management<br/>PM Control by APM<br/>Video Off Option<br/>Video Off Method<br/>MODEM Use IRQ<br/>Soft-Off by PWRBTN</li> <li>Wake Up Events</li> </ul> | [Press Enter]<br>[Yes]<br>[Suspend -> Off]<br>[V/H SYNC+Blank]<br>[3]<br>[Instant-Off]<br>[Press Enter] | Menu Level 🕨                               |  |
| ↑↓→←:Move Enter:Select<br>F5:Previous \                                                                                                    | +/-/PU/PD:Value F10:Save<br>Values F7: Opti                                                             | ESC:Exit F1:General Help<br>mized Defaults |  |

Figure 4.6: Power Management Setup

#### 4.2.7 PnP/PCI Configurations

By choosing the PnP/PCI Configurations option from the Initial Setup Screen menu, the screen below is displayed. This sample screen contains the manufacturer's default values for the PCA-6774 Series.

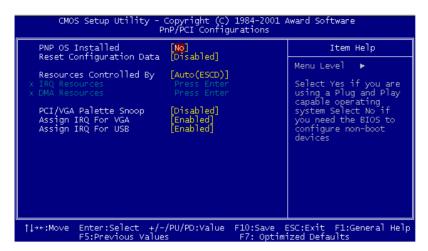

Figure 4.7: PnP/PCI Configurations

#### 4.2.8 PC Health Status

The PC Health Status option displays information such as CPU and motherboard temperatures, fan speeds, and core voltage.

| CMOS Setup Utility - Copyright (C) 1984-2001 Award Software<br>PC Health Status |                                                    |                          |                              |              |
|---------------------------------------------------------------------------------|----------------------------------------------------|--------------------------|------------------------------|--------------|
|                                                                                 | CPU Temp.                                          |                          | Item                         | Нејр         |
| Current<br>2.5V<br>3.3V<br>5V<br>12V                                            |                                                    |                          | Menu Level                   | •            |
| î↓→←:Move                                                                       | Enter:Select +/-/PU/PD:Value<br>F5:Previous Values | F10:Save E<br>F7: Optimi | SC:Exit F1:<br>ized Defaults | Seneral Help |

Figure 4.8: PC Health Status

PCA-6774 User Manual

Download from Www.Somanuals.com. All Manuals Search And Download.

#### 4.2.9 Frequency/Voltage Control

By choosing the Frequency/Voltage Control option from the Initial Setup Screen menu, the screen below is displayed. This sample screen contains the manufacturer's default values for the PCA-6774

| CMOS Setup Utility - Copyright (C) 1984-2001 Award Software<br>Frequency/Voltage Control |                                     |                      |                          |                                                     |
|------------------------------------------------------------------------------------------|-------------------------------------|----------------------|--------------------------|-----------------------------------------------------|
| VIA C3                                                                                   | Clock Ratio                         | [Default]            |                          | Item Help                                           |
|                                                                                          |                                     |                      |                          | Menu Level 🕨                                        |
|                                                                                          |                                     |                      |                          | This item is for VIA<br>C3 CPU Ratio<br>adjustment. |
|                                                                                          |                                     |                      |                          |                                                     |
|                                                                                          |                                     |                      |                          |                                                     |
|                                                                                          |                                     |                      |                          |                                                     |
|                                                                                          |                                     |                      |                          |                                                     |
| †↓→←:Move                                                                                | Enter:Select +/<br>F5:Previous Valu | -/PU/PD:Value<br>Mes | F10:Save E<br>F7: Optimi | SC:Exit F1:General Help<br>ized Defaults            |

Figure 4.9: Frequency/Voltage Control

**Caution** Incorrect settings in Frequency/Voltage Control may damage the system CPU, video adapter, or other hardware.

#### 4.2.10 Load Optimized Defaults

Load Optimized Defaults loads the default system values directly from ROM. If the stored record created by the Setup program should ever become corrupted (and therefore unusable), these defaults will load automatically when you turn the PCA-6774 Series system on.

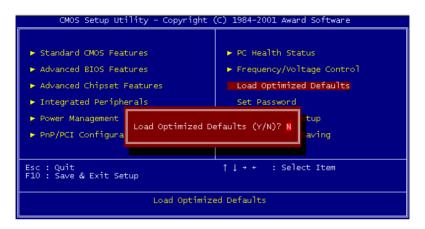

Figure 4.10: Load BIOS defaults screen

#### 4.2.11 Set Password

Note To enable this feature, you should first go to the Advanced BIOS Features menu, choose the Security Option, and select either Setup or System, depending on which aspect you want password protected. Setup requires a password only to enter Setup. System requires the password either to enter Setup or to boot the system.

A password may be at most 8 characters long.

#### To Establish Password

- 1. Choose the Set Password option from the CMOS Setup Utility main menu and press <Enter>.
- 2. When you see "Enter Password", enter the desired password and press <Enter>.

PCA-6774 User Manual

Download from Www.Somanuals.com. All Manuals Search And Download.

- 3. At the "Confirm Password" prompt, retype the desired password, then press <Enter>.
- 4. Select Save to CMOS and EXIT, type <Y>, then <Enter>.

#### To Change Password

- 1. Choose the Set Password option from the CMOS Setup Utility main menu and press <Enter>.
- 2. When you see "Enter Password" enter the existing password and press <Enter>.
- 3. You will see "Confirm Password" Type it again, and press <Enter>.
- 4. Select Set Password again, and at the "Enter Password" prompt, enter the new password and press <Enter>.
- 5. At the "Confirm Password" prompt, retype the new password, and press <Enter>.
- 6. Select Save to CMOS and EXIT, type <Y>, then <Enter>.

#### To Disable Password

- 1. Choose the Set Password option from the CMOS Setup Utility main menu and press <Enter>.
- 2. When you see "Enter Password" enter the existing password and press <Enter>.
- 3. You will see "Confirm Password" Type it again, and press <Enter>.
- 4. Select Set Password again, and at the "Enter Password" prompt, don't enter anything; just press <Enter>.
- 5. At the "Confirm Password" prompt, again don't type in anything; just press <Enter>.
- 6. Select Save to CMOS and EXIT, type <Y>, then <Enter>.

#### 4.2.12 Save & Exit Setup

If you select this option and press <Y> then <Enter>, the values entered in the setup utilities will be recorded in the chipset's CMOS memory. The microprocessor will check this every time you turn your system on and use the settings to configure the system. This record is required for the system to operate.

#### 4.2.13 Exit Without Saving

Selecting this option and pressing <Enter> lets you exit the Setup program without recording any new values or changing old ones.

# CHAPTER CHAPTER

## **PCI SVGA Setup**

Introduction Installation of SVGA drivers -for Windows 95/98/Me -for Windows NT/2000/XP Further information

## Chapter 5 PCI SVGA Setup

#### 5.1 Introduction

The board has an onboard AGP flat panel/VGA interface. The specifications and features are described as follows:

#### 5.1.1 Chipset

The board uses a VIA VT8606 chipset from VIA Technology Inc. for its AGP/SVGA controller. It supports many popular LCD, and LVDS LCD displays and conventional analog CRT monitors. The VIA VT8606 VGA BIOS supports color TFT and DSTN LCD flat panel displays. In addition, it also supports interlaced and non-interlaced analog monitors (color and monochrome VGA) in high-resolution modes while maintaining complete IBM VGA compatibility. Digital monitors (i.e. MDA, CGA, and EGA) are NOT supported. Multiple frequency (multisync) monitors are handled if they were analog monitors.

#### 5.1.2 Display memory

The TwisterT chip can support 8/16/32MB frame buffer shared with system memory; the VGA controller can drive CRT displays or color panel displays with resolutions up to 1280 x 1024 at 16 M colors.

#### 5.1.3 Display types

CRT and panel displays can be used simultaneously. The board can be set in one of three configurations: on a CRT, on a flat panel display, or on both simultaneously. The system is initially set to simultaneous display mode. If you want to enable the CRT display only or the flat panel display only, please contact VIA Technology Inc., or our sales representative for detailed information.

#### 5.2 Installation of the SVGA Driver

Complete the following steps to install the SVGA driver. Follow the procedures in the flow chart that apply to the operating system that you are using within your board.

Notes: 1. The windows illustrations in this chapter are intended as examples only. Please follow the listed steps, and pay attention to the instructions which appear on your screen.

2. For convenience, the CD-ROM drive is designated as "D" throughout this chapter.

#### 5.2.1 Installation for Windows 95

1. Select "Start", "Settings", "Control Panel", "Display", "Settings", and "Advanced Properties".

| Display Properties                                         |
|------------------------------------------------------------|
| Background Screen Saver Appearance Settings                |
|                                                            |
| Color palette                                              |
| Eont size Small Fonts Normal size (96 dpi)                 |
| Show settings icon on task bar <u>A</u> dvanced Properties |
| OK Cancel Apply                                            |

Chapter 5

2. Choose the "Adapter" tab, then press the "Change..." button.

| Advanced Display P | roperties                  | ? ×          |
|--------------------|----------------------------|--------------|
| Adapter Monitor F  | Performance                |              |
|                    | PCI Graphics Adapter (VGA) | []           |
|                    | OK 0                       | Cancel Apply |

3. Press the "Have Disk" button.

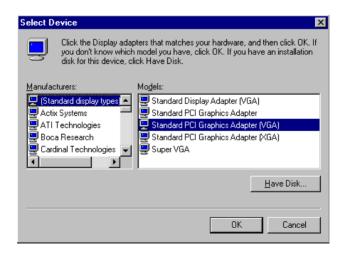

PCA-6774 User Manual

Download from Www.Somanuals.com. All Manuals Search And Download.

4. Type in the path: D:\Biscuit\9577\VGA\Win9x\_Me

| Install Fr | om Disk                                                                                    | ×            |
|------------|--------------------------------------------------------------------------------------------|--------------|
| _          | Insert the manufacturer's installation disk into<br>the drive selected, and then click OK. | OK<br>Cancel |
|            | Copy manufacturer's files from:<br>D:\Biscuit\9577\VGA\Win9x_Me                            | Browse       |

5. Select the highlighted item, and click the "OK" button.

| Select De | evice X                                                                                                    |
|-----------|----------------------------------------------------------------------------------------------------|
|           | Display adapters: The following models are compatible with your hardware.<br>Click the one you want to set up, and then click OK. If your model is not on<br>the list, click Show All Devices. This list shows only what was found on the<br>installation disk. |
| Modeļs:   |                                                                                                    |
| S3 Grap   | hics Twister                                                                                                    |
| Show      | / <u>c</u> ompatible devices                                                                                                    |
| O Show    | <u>all</u> devices                                                                                                    |
|           | OK Cancel                                                                                                    |

6. "S3 GraphicsTwister" appears under the adapter tab. Click the "Apply" button, then the "OK" button.

| Advanced Display Properties                                                                                     |        | ? ×    |
|----------------------------------------------------------------------------------------------------|--------|--------|
| Adapter Monitor Performance                                                                                     |        |        |
| S3 Graphics Twister<br>Adapter / Driver information<br>Manufacturer: VIA<br>Software version:<br>Current files: |        | Change |
| Refresh rate                                                                                                    |        | ×      |
| Close                                                                                                    | Cancel | Apply  |

7. Press "Yes" to reboot.

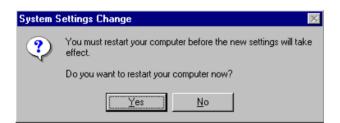

PCA-6774 User Manual

Download from Www.Somanuals.com. All Manuals Search And Download.

#### 5.2.2 Installation for Windows 98/Me

1. Select "Start", "Settings", "Control Panel", "Display", and "Settings," then press the "Advanced..." button.

| Display Properties                                                                                                    |  |  |
|----------------------------------------------------------------------------------------------------|--|--|
| Background Screen Saver Appearance Effects Web Settings                                                                                                    |  |  |
| Display:<br>NEC C900 on SiS 6326                                                                                                    |  |  |
| Colors       High Color (16 bit)       More         High Color (16 bit)       More         800 by 600 pixels         Extend my Windows desktop onto this monitor. |  |  |
| OK Cancel Apply                                                                                                    |  |  |

#### 2. Select "Adapter," then "Change."

| SiS 6326 Properties        |                         | <u>? ×</u>          |
|----------------------------|-------------------------|---------------------|
| Color Management General A | Sis Display Modes       | Camma Correction    |
| 🗮 🛄 SiS 6326               |                         | Change              |
| Adapter / Driver inform    | nation                  |                     |
| Manufacturer:              | SiS                     |                     |
| Chip type:                 | 6326 AGP Rev H0         |                     |
| DAC type:                  | Internal                |                     |
| Memory:                    | 8 MB                    |                     |
| Features:                  | DirectDraw 1.00         |                     |
| Software version:          | 4.0                     |                     |
| Current files:             | sis6326m.drv,*vdd,sis63 | 26m.vxd,dd326_32.dl |
| - Refresh rate             |                         |                     |
| 75 Hz                      |                         |                     |
|                            |                         |                     |
|                            |                         |                     |
|                            |                         |                     |
|                            |                         |                     |
|                            |                         |                     |
|                            | ОК                      | Cancel Apply        |

3. Press "Next," then "Display a list...."

| Update Device Driver Wizard |                                                                                                    |  |
|-----------------------------|----------------------------------------------------------------------------------------------------|--|
| Update Device Driver w      | What do you want Windows to do?<br>Search for a better driver than the one your<br>device is using now. (Recommended)<br>Display a list of all the drivers in a specific<br>location, so you can select the driver you want. |  |
|                             | < <u>B</u> ack Next > Cancel                                                                                                    |  |

4. Press the "Have disk..." button.

| Update I | Device Driver Wizard                                                                                                    |
|----------|----------------------------------------------------------------------------------------------------|
|          | Select the manufacturer and model of your hardware device. If you have a<br>disk that contains the updated driver, click Have Disk. To install the updated<br>driver, click Finish. |
| Models:  |                                                                                                    |
| -        | w compatible hardware. Have Disk                                                                                                    |
|          | < <u>B</u> ack Next > Cancel                                                                                                    |

 Insert the CD into the CD-ROM drive. Type in the path D:\Biscuit\9577\VGA\Win9x\_Me Then press "OK"

| Install Fr | om Disk                                                                                 | ×              |
|------------|-----------------------------------------------------------------------------------------|----------------|
| _          | Insert the manufacturer's installation disk into the drive selected, and then click OK. | OK<br>Cancel   |
|            | Copy manufacturer's files from:<br>D:\Biscuit\9577\VGA\WIN98&ME                         | <u>B</u> rowse |

6. Select the highlighted item, then click "OK."

| Select D         | evice X                                                                                                    |
|------------------|----------------------------------------------------------------------------------------------------|
| 9                | Click the Display adapters that matches your hardware, and then click OK. If<br>you don't know which model you have, click OK. This list shows only what<br>was found on the installation disk. |
| Mode <u>l</u> s: |                                                                                                    |
| S3 Grap          | hics Twister                                                                                                    |
|                  | OK Cancel                                                                                                    |

7. "S3 Graphics Twister" appears under the adapter tab. Click the "Apply" button.

| S3 Graphics Twis       | ter Properties |         | ? ×               |
|------------------------|----------------|---------|-------------------|
| General                | Adapter        | Monitor | Performance       |
| 🗮 🛄 S3 Grap            | bhics Twister  |         | Change            |
| - Adapter / Drive      | er information |         |                   |
| Manufacturer:          | VIA            |         |                   |
| Chip type:             |                |         |                   |
| DAC type:              |                |         |                   |
| Memory:                |                |         |                   |
| Features:              |                |         |                   |
| Software version       | on:            |         |                   |
| Current files:         |                |         |                   |
| - <u>R</u> efresh rate |                |         |                   |
| 75 Hz                  |                |         | <b>_</b>          |
|                        |                |         |                   |
|                        |                |         |                   |
|                        |                |         |                   |
|                        |                |         |                   |
|                        |                | OK Car  | ncel <u>Apply</u> |

8. Press "Yes" to reboot.

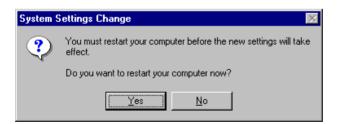

#### 5.2.3 Installation for Windows NT

- Note: Service Pack X (X = 3, 4, 5, 6,...) must be installed first, before you install the Windows NT VGA driver.
- 1. Select "Start", "Settings", "Control Panel" and double click the "Display" icon.

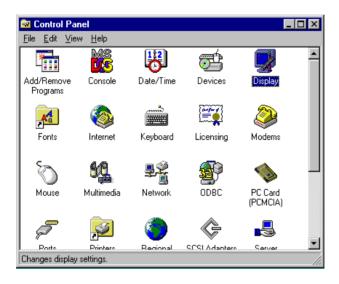

2. Choose the "Settings" tab, and press the "Display Type" button.

| Visplay Properties                                |
|---------------------------------------------------|
| Background Screen Saver Appearance Plus! Settings |
|                                                   |
| Color Palette                                     |
| T6 Colors More More                               |
| 640 by 480 pixels                                 |
| Eont Size Befresh Frequency                       |
| Small Fonts Use hardware default setting          |
| List All Modes Test Display Type                  |
| OK Cancel Apply                                   |

#### 3. Press the "Change..." button.

| Display Properties                                | × |
|---------------------------------------------------|---|
| Background Screen Saver Appearance Plus! Settings |   |
| Display Type ? 🗙                                  |   |
| Adapter Type                                      | L |
| vga compatible display adapter <u>Change</u>      |   |
| Driver Information                                | L |
| Manufacturer: Microsoft Corporation               | L |
| Version Numbers: 4.00, 4.0.0                      | L |
| Current Files: vga.sys, vga.dll                   | L |
| Adapter Information                               | l |
| Chip Type: <unavailable></unavailable>            | L |
| DAC Type: <unavailable></unavailable>             | L |
| Memory Size: <unavailable></unavailable>          | L |
| Adapter String: <unavailable></unavailable>       | L |
| Bios Information: <unavailable></unavailable>     | L |
| List All Modes I est Display Lype                 |   |
| OK Cancel Apply                                   |   |

4. Click the "Have Disk..." button.

| Change Display                                                                                                    | х |
|----------------------------------------------------------------------------------------------------|---|
| Choose the manufacturer and model of your display adapter. If your display adapter came with an installation disk, click on HaveDisk.                                         |   |
| Manufacturers: Display:                                                                                                    |   |
| (Standard display types)     VGA compatible display adapter       Actix     ATI Technologies       Cardex     Chips & Technologies       Cirrus Logic     Image: Cirrus Logic |   |
| Have Disk                                                                                                    |   |
| Cancel                                                                                                    |   |

 Type the path: D:\Biscuit\VGA\WinNT Press the "OK" button.

| Install Fro | om Disk                                                                                 | ×            |
|-------------|-----------------------------------------------------------------------------------------|--------------|
| _           | Insert the manufacturer's installation disk into the drive selected, and then click OK. | OK<br>Cancel |
|             | Copy manufacturer's files from:<br>D:\Biscuit\VGA\WinNT                                 | Browse       |

6. Select the highlighted item, and click the "OK" button.

| Change D         | )isplay 🗙                                                                                                    | 1 |
|------------------|----------------------------------------------------------------------------------------------------|---|
| 9                | Choose the manufacturer and model of your display adapter. If your display<br>adapter came with an installation disk, click on HaveDisk. |   |
| <u>D</u> isplay: |                                                                                                    | l |
| S3 Grap          | hics Twister                                                                                                    |   |
|                  |                                                                                                    |   |
|                  |                                                                                                    |   |
|                  |                                                                                                    | l |
|                  |                                                                                                    | l |
|                  |                                                                                                    |   |
|                  | Cancel                                                                                                    |   |

7. Press "Yes" to proceed.

| Third-pa | rty Drivers. 🛛 🕅                                                                                                    |
|----------|----------------------------------------------------------------------------------------------------|
| ?        | You are about to install a third-party driver.                                                                                                    |
| ~        | This driver was written by the hardware vendor, and is only provided<br>here as a convenience. For any problem with this driver, please<br>contact the hardware vendor. |
|          | Do you wish to proceed ?                                                                                                    |
|          | Yes No.                                                                                                    |

8. Press "OK" to reboot.

| Installing | Installing Driver                                                                                       |  |  |
|------------|----------------------------------------------------------------------------------------------------|--|--|
| •          | The drivers were successfully installed.                                                                |  |  |
| ч          | You must exit from the Display Properties window and reboot in order<br>for the changes to take effect. |  |  |
|            |                                                                                                    |  |  |

PCA-6774 User Manual

Download from Www.Somanuals.com. All Manuals Search And Download.

#### 5.2.4 Installation for Windows 2000

1. Select "System", "Settings", "Control Panel" and double click the "system" icon.

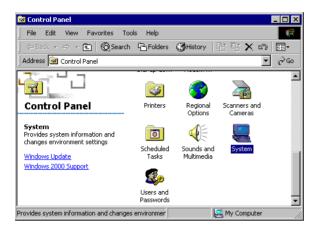

2. Choose the "Video Controller (VGA Compatible)" button.

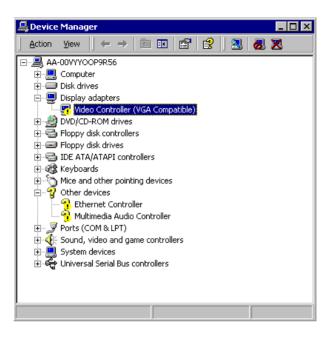

3. Choose the "Drive" button, press "Update Driver..." button.

| ¥ideo Con                                                                                                    | troller (¥GA Com                  | patible) Properties 🛛 📪 🗙 |  |
|----------------------------------------------------------------------------------------------------|-----------------------------------|---------------------------|--|
| General                                                                                                    | Driver Resource                   | s]                        |  |
|                                                                                                    | Video Controller (VGA Compatible) |                           |  |
|                                                                                                    | Driver Provider:                  | Unknown                   |  |
|                                                                                                    | Driver Date:                      | Not available             |  |
|                                                                                                    | Driver Version:                   | Not available             |  |
|                                                                                                    | Digital Signer:                   | Not digitally signed      |  |
| No driver files are required or have been loaded for this device. To uninstall<br>the driver files for this device, click Uninstall. To update the driver files for<br>this device, click Update Driver. |                                   |                           |  |
|                                                                                                    | Driver Details                    | Uninstall Update Driver   |  |
|                                                                                                    |                                   | OK Cancel                 |  |

4. Choose "Display a list of...", then press "Next" button.

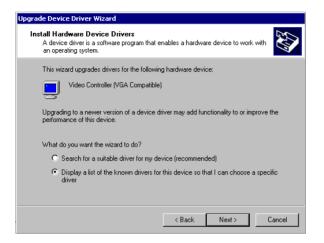

5. Choose "Display adapters", press "Next" button.

| Ipgrade Device Driver Wizard<br>Hardware Type<br>What type of hardware do you want to install?                                                                                                    |        |
|----------------------------------------------------------------------------------------------------|--------|
| Select a hardware type, and then click Next.<br>Hardware types:                                                                                                    |        |
| Batteries  Display adapters  IDE ATA/ATAPI controllers  FileEE 1394 Bus host controllers  FileEE 1394 Bus host controllers  FileEE 1394 Bus h |        |
| < Back Next >                                                                                                    | Cancel |

PCA-6774 User Manual

Download from Www.Somanuals.com. All Manuals Search And Download.

6. Click the "Have Disk" button.

| Upgrade Device Driver Wizard                                                                                                    |
|----------------------------------------------------------------------------------------------------|
| Select a Device Driver<br>Which driver do you want to install for this device?                                                                                                    |
| Select the manufacturer and model of your hardware device and then click Next. If you have a disk that contains the driver you want to install, click Have Disk.                                        |
| Manufacturers: Models:           3Dfx Interactive, Inc.         3Dfx Interactive, Inc. Banshee           3Dlabs Inc. Ltd.         3dfx Interactive, Inc. Voodoo3           Accel Graphics         Actix |
| Appian Graphics                                                                                                    |
| < Back Next> Cancel                                                                                                    |

7. Type the path D:\Biscuit\9577\VGA\Win2000 press the "OK" button.

| Insert the manufacturer's installation disk into the drive<br>selected, and then click DK. | OK<br>Cancel                 |
|--------------------------------------------------------------------------------------------|------------------------------|
| Copy manufacturer's files from:                                                            | Browse                       |
|                                                                                            | selected, and then click OK. |

8. Press "Finish" to reboot.

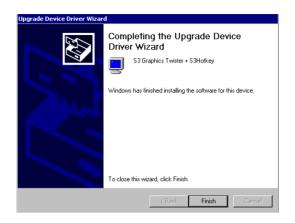

### 5.2.5 Installation for Windows XP

1. Select "System", "Settings", "Control Panel" and double click the "system" icon.

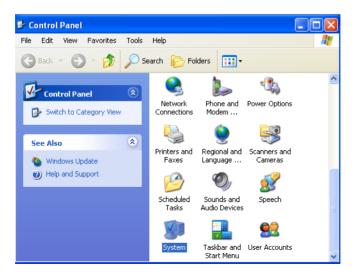

PCA-6774 User Manual

2. Choose "Hardware" and "Device Manager", press "OK" button.

| System Properties                                                                              | ? 🛛                                                                |  |
|------------------------------------------------------------------------------------------------|--------------------------------------------------------------------|--|
| System Restore Automatic Updates Remote                                                        |                                                                    |  |
| General Computer Name                                                                          | Hardware Advanced                                                  |  |
| Add Hardware Wizard                                                                            |                                                                    |  |
| The Add Hardware Wizard                                                                        | helps you install hardware.                                        |  |
|                                                                                                | Add Hardware Wizard                                                |  |
| Device Manager                                                                                 |                                                                    |  |
|                                                                                                | all the hardware devices installed<br>Device Manager to change the |  |
| Driver Signing                                                                                 | Device Manager                                                     |  |
| - Hardware Profiles                                                                            |                                                                    |  |
| Hardware profiles provide a way for you to set up and store different hardware configurations. |                                                                    |  |
|                                                                                                | Hardware Profiles                                                  |  |
|                                                                                                | JK Cancel Apply                                                    |  |

3. Choose "Video Controller (VGA Compatible), press "OK" button.

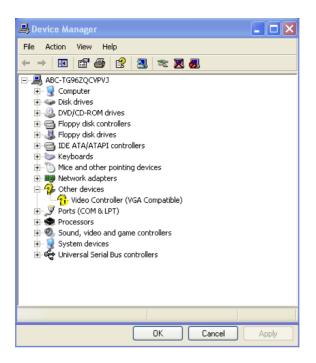

4. Choose "Driver", "Update Driver", press "OK" button.

| Video Controller (VGA Compatible) Properties                                                                  |
|----------------------------------------------------------------------------------------------------|
| General Driver Resources                                                                                      |
| Video Controller (VGA Compatible)                                                                             |
| Driver Provider: Unknown                                                                                      |
| Driver Date: Not available                                                                                    |
| Driver Version: Not available                                                                                 |
| Digital Signer: Not digitally signed                                                                          |
| Driver Details To view details about the driver files.                                                        |
| Update Driver To update the driver for this device.                                                           |
| Roll Back Driver If the device fails after updating the driver, roll back to the previously installed driver. |
| Uninstall To uninstall the driver (Advanced).                                                                 |
| OK Cancel                                                                                                    |

5. Choose "Install from a list....", press "Next".

| Hardware Update Wizard |                                                                                                    |
|------------------------|----------------------------------------------------------------------------------------------------|
|                        | Welcome to the Hardware Update<br>Wizard                                                                                          |
|                        | This wizard helps you install software for:                                                                                       |
|                        | Video Controller (VGA Compatible)                                                                                                 |
| - And                  | If your hardware came with an installation CD or floppy disk, insert it now.                                                      |
|                        | What do you want the wizard to do?                                                                                                |
|                        | <ul> <li>Install the software automatically (Recommended)</li> <li>Install from a list or specific location (Advanced)</li> </ul> |
|                        | Click Next to continue.                                                                                                    |
|                        | < Back Next > Cancel                                                                                                    |

6. Choose "Don't search. I will....", press "Next" button.

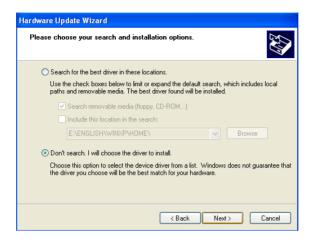

7. Choose "Display adapters", press "Next" button.

| Hardware Update Wizard                                                                                                    |        |
|----------------------------------------------------------------------------------------------------|--------|
| Hardware Type.                                                                                                    |        |
| Select a hardware type, and then click Next.<br>Common hardware types:                                                                                                    |        |
| Computer  Computer  Computer  Disk drives  Display adapters  Computer  Computer  Comp |        |
| < Back Next >                                                                                                    | Cancel |

PCA-6774 User Manual

8. Type the path D:\Biscuit\9577\VGA\WinXP then press "OK" button.

| Install F | rom Disk 🛛 🔀                                                                                                    |
|-----------|----------------------------------------------------------------------------------------------------|
| <b>.</b>  | Insert the manufacturer's installation disk, and then make sure that the correct drive is selected below. Cancel |
|           | Copy manufacturer's files from:<br>D:\Biscuit\9577\VGA\WirXP Browse                                              |

9. Choose "S3 Graphics Twister + S3 Hotkey" then press "Next" button.

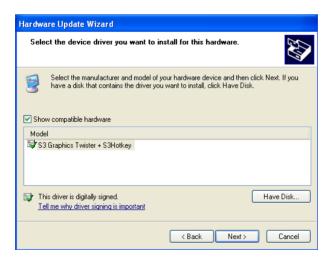

#### 10. Press "Finish" to reboot.

| Hardware Update Wizard |                                                                              |
|------------------------|------------------------------------------------------------------------------|
|                        | Completing the Hardware Update<br>Wizard                                     |
|                        | The wizard has finished installing the software for:                         |
|                        | S3 Graphics Twister + S3Hotkey                                               |
|                        | The hardware you installed will not work until you restart<br>your computer. |
|                        | Click Finish to close the wizard.                                            |
|                        | K Back <b>Finish</b> Cancel                                                  |

## 5.3 Further Information

For further information about the AGP/VGA installation in your PCA-6774, including driver updates, troubleshooting guides and FAQ lists, visit the following web resources:

VIA website: www.via.com.tw

Advantech websites: www.advantech.com www.advantech.com.tw

PCA-6774 User Manual

# CHAPTER 6

# PCI Bus Ethernet Interface

This chapter provides information on Ethernet configuration.

- Introduction
- Installation of Ethernet drivers for Windows 98/2000/NT
- Further information

# Chapter 6 PCI Bus Ethernet Interface

# 6.1 Introduction

The board is equipped with a high performance 32-bit Ethernet chipset which is fully compliant with 802.3u 100BASE-T \Fast Ethernet CSMA/CD standards (F version) and compliant IEEE 802.3z/ab 1000BAS-T Gigabit Ethernet (FG version). It is supported by major network operating systems. It is also both 100Base-T and 10Base-T compatible.

The Ethernet port provides a standard RJ-45 jack. The network boot feature can be utilized by incorporating the boot ROM image files for the appropriate network operating system. The boot ROM BIOS files are combined with system BIOS, which can be enabled/disabled in the BIOS setup.

## 6.2 Installation of Ethernet driver

Before installing the Ethernet driver, note the procedures below. You must know which operating system you are using in your board Series, and then refer to the corresponding installation flow chart. Then just follow the steps described in the flow chart. You will quickly and successfully complete the installation, even if you are not familiar with instructions for MS-DOS or Windows.

Note: The windows illustrations in this chapter are examples only. Follow the steps and pay attention to the instructions which appear on your screen.

### 6.2.1 Installation for MS-DOS and Windows 3.1

If you want to set up your Ethernet connection under the MS-DOS or Windows 3.1 environment, you should first check your server system model. For example, MS-NT, IBM-LAN server, and so on.

Then choose the correct driver to install in your biscuit PC.

The installation procedures for various servers can be found on the supplied CD-ROM, the correct path being:

D:\Biscuit\9577\LAN\82559er\wfw311

#### 6.2.2 Installation for Windows 98

a. Select "Start", "Settings". "Control Panel".
 b. Double click "Network".

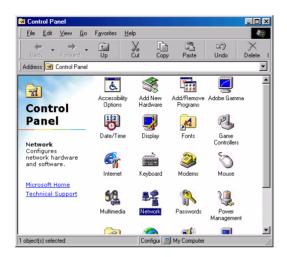

2. a. Click "Add" and prepare to install network functions.

| Network                                         | ? ×        |
|-------------------------------------------------|------------|
| Configuration                                   |            |
| The following network components are installed: |            |
|                                                 |            |
|                                                 |            |
|                                                 |            |
|                                                 |            |
|                                                 |            |
| Add Remove                                      | Properties |
| Primary Network Logon:<br>Windows Logon         |            |
|                                                 |            |
| Ele and Print Sharing                           |            |
| Description                                     |            |
|                                                 |            |
|                                                 |            |
|                                                 |            |
| OK                                              | Cancel     |

Chapter 6

3. a. Select the "Adapter" item to add the Ethernet card.

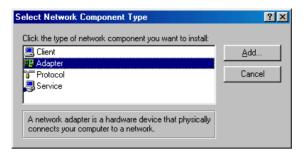

4. a. Click "Have Disk" to install the driver.

| Select N | etwork adapters    | ×                                                                                                    |
|----------|--------------------|----------------------------------------------------------------------------------------------------|
|          |                    | dapter that matches your hardware, and then click OK. If<br>tion disk for this device, click Have Disk. |
|          | acted net drivers) | Network Adapters:                                                                                       |
|          |                    | OK Cancel                                                                                               |

a. Insert the CD into the D: drive
b. Fill in "D:\Biscuit\9577\LAN\"
c. Click "OK"

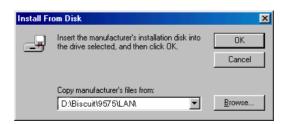

PCA-6774 User Manual

a. Choose the "Intel 8255x based PCI Ethernet Adapter (10/100)"b. Click "OK".

| Select N             | etwork adapters                                                                                                    |
|----------------------|----------------------------------------------------------------------------------------------------|
| ШЩ)                  | Click the Network adapter that matches your hardware, and then click OK. If<br>you have an installation disk for this device, click Have Disk. |
| Modeļs:              |                                                                                                    |
| 📑 🖳 Intel            | 8255x-based PCI Ethernet Adapter (10/100)                                                                                                    |
| <b>B</b> Rea         | Itek RTL8139 A PCI Adapter                                                                                                    |
| j <b>≊j</b> # Intel( | R) PR0/100+ PCI Adapter                                                                                                    |
|                      | Have Disk                                                                                                    |
|                      | OK Cancel                                                                                                    |

7. a. Make sure the configurations of relative items are set correctly.b. Click "OK" to reboot.

| Network | ×                                                                                                    |
|---------|----------------------------------------------------------------------------------------------------|
| ⚠       | You have selected a Plug and Play adapter. Please turn off your machine and install the<br>adapter, then turn your machine on again. |
|         | OK                                                                                                    |

#### 6.2.3 Installation for Windows 2000

1. Open Device Manager,

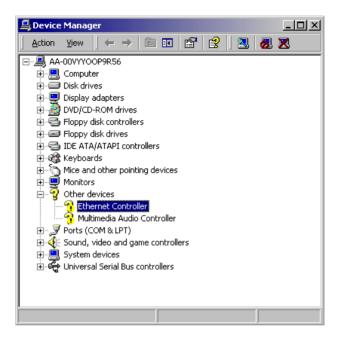

#### 2. Click "Update Driver..."

| Ethernet ( | ontroller Propert   | ies ?×                                                                                                    |
|------------|---------------------|----------------------------------------------------------------------------------------------------|
| General    | Driver Resources    | 3]                                                                                                    |
| <b>}</b>   | Ethernet Controller |                                                                                                    |
|            | Driver Provider:    | Unknown                                                                                                    |
|            | Driver Date:        | Not available                                                                                                    |
|            | Driver Version:     | Not available                                                                                                    |
|            | Digital Signer:     | Not digitally signed                                                                                                    |
| the driv   |                     | r have been loaded for this device. To uninstall<br>, click Uninstall. To update the driver files for<br>ver.<br>Uninstall Update Driver |
|            |                     |                                                                                                    |
|            |                     | OK Cancel                                                                                                    |

#### 3. Click "Next"

| Upgrade Device Driver Wizard                                                                                                    |
|----------------------------------------------------------------------------------------------------|
| Install Hardware Device Drivers<br>A device driver is a software program that enables a hardware device to work with<br>an operating system. |
| This wizard upgrades drivers for the following hardware device:                                                                              |
|                                                                                                    |
| Upgrading to a newer version of a device driver may add functionality to or improve the<br>performance of this device.                       |
| What do you want the wizard to do?                                                                                                    |
| O Search for a suitable driver for my device (recommended)                                                                                   |
| Display a list of the known drivers for this device so that I can choose a specific driver                                                   |
|                                                                                                    |
| < Back Next > Cancel                                                                                                    |

## 4. Select "Network Adapter", and click "Next"

| Upgrade Device Driver Wizard                                                                                                    |               |          |
|----------------------------------------------------------------------------------------------------|---------------|----------|
| Hardware Type<br>What type of hardware do you want to inst                                                                                                    | sil?          | <b>M</b> |
| Select a hardware type, and then click Nex                                                                                                    | t.            |          |
| Hardware types:                                                                                                    |               |          |
| Section 1394 Bus host controllers                                                                                                    |               |          |
| a Imaging devices                                                                                                    |               |          |
| N Infrared devices                                                                                                    |               |          |
| Memory technology driver                                                                                                    |               |          |
| And the second second s |               |          |
| Multi-port serial adapters                                                                                                    |               |          |
| Network adapters                                                                                                    |               |          |
| 🛃 NT Apm/Legacy Support                                                                                                    |               |          |
| 😵 Other devices                                                                                                    |               | -        |
|                                                                                                    |               |          |
|                                                                                                    |               |          |
|                                                                                                    |               |          |
|                                                                                                    | < Back Next : | Cancel   |

PCA-6774 User Manual

5. Select the driver, and click "Next"

| Upgrade Device Driver Wizard                                                                                                    |
|----------------------------------------------------------------------------------------------------|
| Select Network Adapter<br>Which network adapter do you want to install?                                                                                                    |
| Click the Network Adapter that matches your hardware, then click OK. If you have an installation disk for this component, click Have Disk.                                                                                                    |
| Manufacturers: Network Adapter:           3Com         3Com (3C562) EtherLink III LAN+288 Modem PC Card           Aceton         3Com (3C5628-3C5638 MNP10) EtherLink III LAN+288 Modem PC           Acer         3Com (3C5628-3C5638 B) EtherLink III LAN+288 Modem PC           Action Tec         3Com (3C5628-3C5638) EtherLink III LAN+288 Modem PC           Adaptec, Inc.         III LAN+286 Modem PC           Image: State State Sta |
| < Back Next> Cancel                                                                                                    |

6. Click "OK"

| Install Fro | om Disk                                                                                 |              | × |
|-------------|-----------------------------------------------------------------------------------------|--------------|---|
| _           | Insert the manufacturer's installation disk into the drive selected, and then click OK. | OK<br>Cancel |   |
|             | Copy manufacturer's files from:<br>E:\LAN Driver\WIN2000                                | Browse       |   |

#### 7. Click "Next"

| Upgrade          | Device Driver Wizard                                                                                                    |
|------------------|----------------------------------------------------------------------------------------------------|
|                  | Inct Network Adapter<br>Which network adapter do you want to install?                                                                         |
| Ш <mark>Ш</mark> | Click the Network Adapter that matches your hardware, then click OK. If you have an<br>installation disk for this component, click Have Disk. |
|                  | k Adapter:<br><b>k RTL8139/810X Family PCI Fast Ethernet NIC</b><br>Have Disk                                                                 |
|                  | < Back Next > Cancel                                                                                                    |

#### 8. Click "Finish"

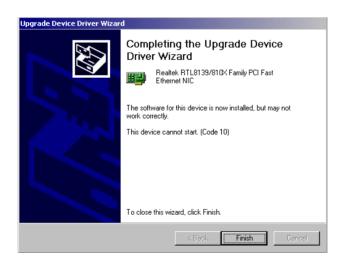

PCA-6774 User Manual

#### 9. Click "Yes" to reboot

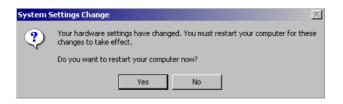

#### 6.2.4 Installation for Windows NT

a. Select "Start", "Settings", "Control Panel"
 b. Double click "Network"

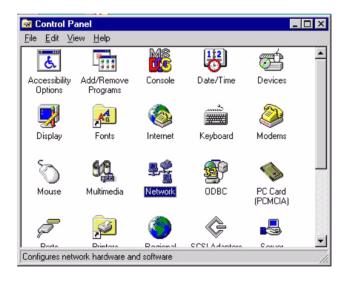

a. Choose type of network.
 b. Click "Next"

| Network Setup Wizard |                                                                                                    |
|----------------------|----------------------------------------------------------------------------------------------------|
|                      | Windows NT needs to know how this computer should<br>participate on a network.                                            |
|                      | ♥         Wired to the network           Your computer is connected to the network by an ISDN Adapter or Network Adapter. |
|                      | Bernote access to the network:                                                                                            |
|                      | Your computer uses a Modem to remotely connect<br>to the network.                                                         |
|                      |                                                                                                    |
|                      | < Back Next > Cancel                                                                                                    |

#### 3. a. Click "Select from list..."

| Network Setup Wizard |                                                                                                    |
|----------------------|----------------------------------------------------------------------------------------------------|
|                      | To have setup start searching for a Network Adapter, click Start<br>Search button.<br>Start Search<br>Network Adapters:<br>Select from list |
|                      | Cancel                                                                                                    |

PCA-6774 User Manual

4. Click "Have Disk."

| Select Ne                            | etwork Adapter ?                                                                                                    | × |
|--------------------------------------|----------------------------------------------------------------------------------------------------|---|
|                                      | Click the Network Adapter that matches your hardware, and then<br>click OK. If you have an installation disk for this component, click<br>Have Disk.                                                                                                    |   |
| <u>N</u> etwork                      | Adapter:                                                                                                    |   |
| ■2 3Co<br>■2 3Co<br>■2 3Co<br>■2 3Co | m 3C508 ISA 16-bit Ethernet Adapter<br>m Etherlink II Adapter (also II/16 and II/16 TP)<br>m Etherlink III ISA/PCMCIA Adapter<br>m EtherLink III PCI Bus-Master Adapter (3C590)<br>m Etherlink16/EtherLink16 TP Adapter<br>m East Etherlink RCI 10/0008ASE T Adapter (2C595) |   |
|                                      | Have Disk                                                                                                    |   |
|                                      | OK Cancel                                                                                                    |   |

5. a. Insert the Utility CD ROM

b. Fill in the correct path: D:\Biscuit\9577\LAN\82559er\winnt4 c. Click "OK".

| Insert Dis | sk                                                                                                    | X            |
|------------|----------------------------------------------------------------------------------------------------|--------------|
| F          | Insert disk with software provided by the software or<br>hardware manufacturer. If the files can be found at a<br>different location, for example on another drive type a<br>new path to the files below. | OK<br>Cancel |
|            |                                                                                                    |              |

6. Check the highlighted item, and click "OK."

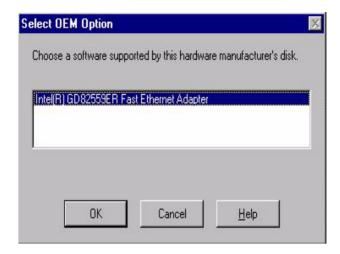

7. Click "Next" to continue setup.

| Select from list | Network Setup Wizard | To have setup start searching for a Network Adapter, click Start<br>Search button.<br>Start Search<br>Network Adapters: |
|------------------|----------------------|----------------------------------------------------------------------------------------------------|
|                  |                      | RTL8139(A/B/C/8130) PCI Fast Ethernet Adapter                                                                           |

8. Choose the networking protocols, then click "Next"

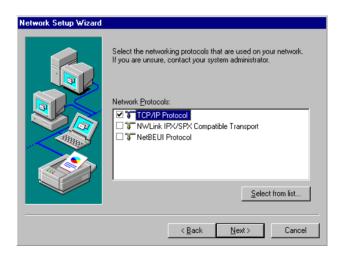

9. Select the correct Network Services then click "Next"

| Network Setup Wizard |                                                                                                    |
|----------------------|----------------------------------------------------------------------------------------------------|
|                      | Listed below are the services that will be installed by the system.<br>You may add to this list by clicking the Select from list button. |
|                      | Network Services:                                                                                                    |
|                      | Select from list                                                                                                    |
|                      | < <u>B</u> ack <u>N</u> ext > Cancel                                                                                                    |

10. Click "Next" to continue setup.

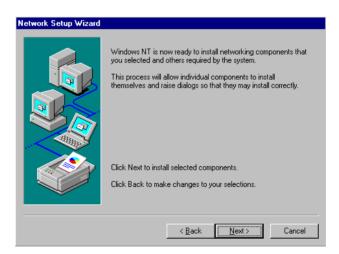

PCA-6774 User Manual

11. Click "Next" to start the network.

| Network Setup Wizard |                                                                                                    |
|----------------------|----------------------------------------------------------------------------------------------------|
|                      | Windows NT is now ready to start the network so that you can<br>complete the installation of networking. |
|                      | Click Next to start the network.<br>Click Back to stop the network if it is running.                     |
|                      | < <u>Back</u> Carroel                                                                                    |

# 6.3 Further information

| Realtek website:    | www.realtek.com.tw   |
|---------------------|----------------------|
| Intel website:      | www.intel.com        |
| Advantech websites: | www.advantech.com    |
|                     | www.advantech.com.tw |

PCA-6774 User Manual 86

A

Appendix

# Programming the Watchdog Timer

The board is equipped with a watchdog timer that resets the CPU or generates an interrupt if processing comes to a standstill for any reason. This feature ensures system reliability in industrial standalone or unmanned environments.

# Appendix A Programming the Watchdog Timer

## A.1 Supported Input Timing Modes

In order to program the watchdog timer, you must write a program which writes I/O port address 443 (hex). The output data is a value of time interval. The value range is from 01 (hex) to 3E (hex), and the related time interval is 1 sec. to 62 sec.

| Data | Time Interval |
|------|---------------|
| 01   | 1 sec.        |
| 02   | 2 sec.        |
| 03   | 3 sec.        |
| 04   | 4 sec.        |
|      |               |
|      |               |
|      | •             |
| 3E   | 62 sec.       |
|      |               |

After data entry, your program must refresh the watchdog timer by rewriting the I/O port 443 (hex) while simultaneously setting it. When you want to disable the watchdog timer, your program should read I/O port 443 (hex).

The following example shows how you might program the watchdog timer in BASIC:

| 10   | REM Watchdog timer example program                            |
|------|---------------------------------------------------------------|
| 20   | <b>OUT &amp;H443, data</b> REM Start and restart the watchdog |
| 30   | GOSUB 1000 REM Your application task #1                       |
| 40   | OUT &H443, data REM Reset the timer                           |
| 50   | GOSUB 2000 REM Your application task #2                       |
| 60   | OUT &H443, data REM Reset the timer                           |
| 70   | <b>X=INP (&amp;H443)</b> REM Disable the watchdog timer       |
| 80   | END                                                           |
|      |                                                               |
| 1000 | REM Subroutine #1, your application task                      |
|      |                                                               |
|      |                                                               |
|      |                                                               |
| 1070 | RETURN                                                        |
| 2000 | REM Subroutine #2, your application task                      |
|      | •                                                             |
|      | •                                                             |
|      |                                                               |
| 2090 | RETURN                                                        |
|      |                                                               |

Appendix A

PCA-6774 User Manual 90

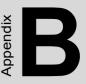

# **Pin Assignments**

This appendix contains information of a detailed or specialized nature. It includes:

- Primary IDE Connector
- Secondary IDE Connector
- Floppy Connector
- Printer Port Connector
- CompactFlash Socket
- USB Port 1, 2
- D-SUB VGA Connector
- LAN RJ45 Connector
- COM Port 1, 2
- PS/2 Keyboard & Mouse Connector
- External Keyboard Connector
- CPU FAN Connector
- EBX Power Connector
- Power LED & Keyboard Lock
- External Speaker
- Reset Connector
- HDD LED Connector
- ATX Feature Connector
- ATX Soft-on Power Button Connector
- LCD 40-Pin Connector
- LCD 20-Pin Connector
- LCD Backlight Connector
- LVDS Connector
- I/O Daughter Board Connector 1
- I/O Daughter Board Connector 2
- RS485/422 Connector

# Appendix B Pin Assignments

# **B.1 Primary IDE Connector (CN1)**

| Tabl | e B.1: Primary |     |                            |                      |
|------|----------------|-----|----------------------------|----------------------|
| Pin  | Signal         | Pin | Signal                     | _                    |
| 1    | IDE RESET      | 2   | GND                        |                      |
| 3    | D7             | 4   | D8                         |                      |
| 5    | D6             | 6   | D9                         | 40 🔿 39              |
| 7    | D5             | 8   | D10                        | - 38 0 0 37<br>- 0 0 |
| 9    | D4             | 10  | D11                        |                      |
| 11   | D3             | 12  | D12                        | 00                   |
| 13   | D2             | 14  | D13                        |                      |
| 15   | D1             | 16  | D14                        |                      |
| 17   | D0             | 18  | D15                        | 00                   |
| 19   | GND            | 20  | Vcc                        |                      |
| 21   | REQ            | 22  | GND                        |                      |
| 23   | IOW            | 24  | GND                        | 00                   |
| 25   | IOR            | 26  | GND                        |                      |
| 27   | READY          | 28  | Cable Select<br>(Pull-Low) |                      |
| 29   | DACK           | 30  | GND                        |                      |
| 31   | IRQ14          | 32  | NC                         | 4 0 0 3              |
| 33   | A1             | 34  | Cable check                | 2 🖸 🗌 1              |
| 35   | A0             | 36  | A2                         |                      |
| 37   | CS0            | 38  | CS1                        |                      |
| 39   | Active LED     | 40  | GND                        |                      |

| 43 41                                   | 3              | • |
|-----------------------------------------|----------------|---|
| 000000000000000000000000000000000000000 | $\overline{O}$ |   |
| 000000000000000000000000000000000000000 | 0              | 0 |
| 44 42                                   | 4              | 2 |

| Table B.2: Secondary IDE Connector(CN2) |         |     |              |  |
|-----------------------------------------|---------|-----|--------------|--|
| Pin                                     | Signal  | Pin | Signal       |  |
| 1                                       | RESET   | 2   | GND          |  |
| 3                                       | D7      | 4   | D8           |  |
| 5                                       | D6      | 6   | D9           |  |
| 7                                       | D5      | 8   | D10          |  |
| 9                                       | D4      | 10  | D11          |  |
| 11                                      | D3      | 12  | D12          |  |
| 13                                      | D2      | 14  | D13          |  |
| 15                                      | D1      | 16  | D14          |  |
| 17                                      | D0      | 18  | D15          |  |
| 19                                      | GND     | 20  | Vcc          |  |
| 21                                      | DREQ    | 22  | GND          |  |
| 23                                      | IOW     | 24  | GND          |  |
| 25                                      | IOR     | 26  | GND          |  |
| 27                                      | IOCHRDY | 28  | CSELS        |  |
| 29                                      | DACK    | 30  | GND          |  |
| 31                                      | IRQ     | 32  | NC           |  |
| 33                                      | A1      | 34  | DMA66 Detect |  |
| 35                                      | A0      | 36  | A2           |  |
| 37                                      | HDCS0   | 38  | HDCS1        |  |
| 39                                      | HDLED   | 40  | GND          |  |
| 41                                      | Vcc     | 42  | Vcc          |  |
| 43                                      | GND     | 44  | NC           |  |
| -                                       |         |     |              |  |

Appendix B

| Pin | Signal             | Pin | Signal              |                        |
|-----|--------------------|-----|---------------------|------------------------|
| 1   | GND                | 2   | REDWC               |                        |
| 3   | GND                | 4   | DS1                 | 2 () [] 1<br>4 () () 3 |
| 5   | GND                | 6   | INDEX               | 00                     |
| 7   | GND                | 8   | MOTOR A ON          |                        |
| 9   | DISKETTE<br>CHANGE | 10  | DRIVE SELECT B      |                        |
| 11  | HEAD SELECT        | 12  | DRIVE SELECT A      | 00                     |
| 13  | READ DATA          | 14  | MOTOR B ON          | 18 0 0 17              |
| 15  | WRITE PRO-<br>TECT | 16  | DIRECTION<br>SELECT | 20 🔿 🗍 19              |
| 17  | TRACK 00           | 18  | STEP                | -                      |
| 19  | WRITE GATE         | 20  | WRITE DATA          | -                      |

| Table B.4: | Printer | Port | <b>Connector</b> | (CN4) |
|------------|---------|------|------------------|-------|
|------------|---------|------|------------------|-------|

| Pin   | Signal          | Pin | Signal |           |
|-------|-----------------|-----|--------|-----------|
| 1     | STB             | 2   | AFD*   |           |
| 3     | D0              | 4   | ERR    | 26 🔾 🔿 25 |
| 5     | D1              | 6   | INIT*  | 24 0 0 23 |
| 7     | D2              | 8   | SLIN*  | 00        |
| 9     | D3              | 10  | GND    | 00        |
| 11    | D4              | 12  | GND    |           |
| 13    | D5              | 14  | GND    |           |
| 15    | D6              | 16  | GND    | 00        |
| 17    | D7              | 18  | GND    |           |
| 19    | ACK*            | 20  | GND    | 4 0 0 3   |
| 21    | BUSY            | 22  | GND    | 2 🔿 🗆 1   |
| 23    | PE              | 24  | GND    |           |
| 25    | SLCT            | 26  | NC     |           |
| * low | <i>i</i> active |     |        |           |

| Table B.5: CompactFlash Socket (CN5) |        |     |         |  |
|--------------------------------------|--------|-----|---------|--|
| Pin                                  | Signal | Pin | Signal  |  |
| 1                                    | GND    | 26  | #CD1    |  |
| 2                                    | D3     | 27  | D11     |  |
| 3                                    | D4     | 28  | D12     |  |
| 4                                    | D5     | 29  | D13     |  |
| 5                                    | D6     | 30  | D14     |  |
| 6                                    | D7     | 31  | D15     |  |
| 7                                    | #CE    | 32  | #CE2    |  |
| 8                                    | A10    | 33  | #VS14   |  |
| 9                                    | #OE    | 34  | #IORD   |  |
| 10                                   | A9     | 35  | #IOWR   |  |
| 11                                   | A8     | 36  | #WE     |  |
| 12                                   | A7     | 37  | #IRQ    |  |
| 13                                   | Vcc    | 38  | Vcc     |  |
| 14                                   | A6     | 39  | #CSEL   |  |
| 15                                   | A5     | 40  | #VS2    |  |
| 16                                   | A4     | 41  | RESET   |  |
| 17                                   | A3     | 42  | #WAIT   |  |
| 18                                   | A2     | 43  | #INPACK |  |
| 19                                   | A1     | 44  | #REG    |  |
| 20                                   | A0     | 45  | BVD2    |  |
| 21                                   | D0     | 46  | BVD1    |  |
| 22                                   | D1     | 47  | D8      |  |
| 23                                   | D2     | 48  | D9      |  |
| 24                                   | IOCS16 | 49  | D10     |  |
| 25                                   | #CD2   | 50  | GND     |  |

PCA-6774 User Manual

|    |   |   | 2 |   |
|----|---|---|---|---|
| σ  | 0 | 0 | 0 |   |
| 00 | 0 | 0 | 0 | 0 |
|    |   |   | 7 |   |

| Table B.6: USB Connector (CN6)       Page 10 |         |     |         |  |
|----------------------------------------------|---------|-----|---------|--|
| Pin                                          | Signal  | Pin | Signal  |  |
| 1                                            | +5V     | 6   | +5V     |  |
| 2                                            | UVO-    | 7   | UV1-    |  |
| 3                                            | UVO+    | 8   | UV1+    |  |
| 4                                            | USB GND | 9   | USB GND |  |
| 5                                            | GND     | 10  | N/C     |  |

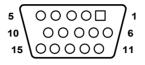

| Table B.7: D-SUB VGA Connector (CN7) |          |     |         |  |
|--------------------------------------|----------|-----|---------|--|
| Pin                                  | Signal   | Pin | Signal  |  |
| 1                                    | RED      | 8   | GND     |  |
| 2                                    | GREEN    | 9   | CRT Vcc |  |
| 3                                    | BLUE     | 10  | GND     |  |
| 4                                    | NC       | 11  | NC      |  |
| 5                                    | GND      | 12  | DDCDATA |  |
| 6                                    | GND      | 13  | HSYNC   |  |
| 7                                    | GND      | 14  | VSYNC   |  |
| 15                                   | DDCCLOCK |     |         |  |

#### **B.8 LAN RJ45 Connector (CN8)**

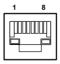

| Pin | Signal |  |
|-----|--------|--|
| 1   | TX+    |  |
| 2   | TX-    |  |
| 3   | RX+    |  |
| 6   | RX-    |  |

PCA-6774 User Manual

98

#### B.9 COM Port 1, 2 Connector (CN9, CN10)

| 5<br>4<br>3<br>2<br>1 |  |
|-----------------------|--|
|-----------------------|--|

|   | 4 |   |   |    |
|---|---|---|---|----|
| O | 0 | 0 | 0 | 0  |
|   | 0 | 0 | 0 | 00 |
| 1 | 3 |   | 7 |    |

| Table B.9: COM Port 1 Connector (CN9, CN10)       Part 1 |           |          |        |  |     |                     |                        |        |
|----------------------------------------------------------|-----------|----------|--------|--|-----|---------------------|------------------------|--------|
| CON                                                      | /11 conne | ector (C | N9)    |  |     | 12 conne<br>32 Only | ector (CN <sup>2</sup> | 10)    |
| Pin                                                      | Signal    | Pin      | Signal |  | Pin | Signal              | Pin                    | Signal |
| 1                                                        | DCD       | 6        | DSR    |  | 1   | DCD                 | 2                      | DSR    |
| 2                                                        | RX        | 7        | RTS    |  | 3   | RX                  | 4                      | RTS    |
| 3                                                        | ТΧ        | 8        | CTS    |  | 5   | ТΧ                  | 6                      | CTS    |
| 4                                                        | DTR       | 9        | RI     |  | 7   | DTR                 | 8                      | RI     |
| 5                                                        | GND       |          |        |  | 9   | GND                 | 10                     | N.C.   |

#### B.10 PS/2 Keyboard & Mouse Connector (CN11)

| Table B.10: PS/2 Keyboard & Mouse Connector (CN11) |            |  |
|----------------------------------------------------|------------|--|
| Pin                                                | Signal     |  |
| 1                                                  | KB data    |  |
| 2                                                  | Mouse DATA |  |
| 3                                                  | Ground     |  |
| 4                                                  | +5V        |  |
| 5                                                  | KB CIOCK   |  |
| 6                                                  | MS CIOCK   |  |
| 7                                                  | NC         |  |
| 8                                                  | NC         |  |

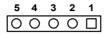

| Table B.11: External Keyboard Connector (CN12) |                |  |
|------------------------------------------------|----------------|--|
| Pin                                            | Signal         |  |
| 1                                              | Keyboard Clock |  |
| 2                                              | Keyboard Data  |  |
| 3                                              | NC             |  |
| 4                                              | GND            |  |
| 5                                              | +5V            |  |

## B.12 CPU Fan Connector (CN14)

| Table B.12: CPU FAN Connector (CN14) |                               |  |  |
|--------------------------------------|-------------------------------|--|--|
| Pin                                  | Signal                        |  |  |
| 1                                    | GND                           |  |  |
| 2                                    | +12V                          |  |  |
| 3                                    | Fan speed detect signal input |  |  |

PCA-6774 User Manual

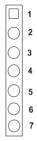

| Table B.13: EBX Power Connector (CN15) |            |  |
|----------------------------------------|------------|--|
| Pin                                    | Signal     |  |
| 1                                      | +5V input  |  |
| 2                                      | GND        |  |
| 3                                      | GND        |  |
| 4                                      | +12V input |  |
| 5                                      | NC         |  |
| 6                                      | GND        |  |
| 7                                      | +5V input  |  |

#### B.14 Power LED & Keyboard Lock (CN16)

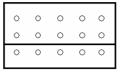

| Table B.14: Power LED & Keyboard Lock (CN16) |               |  |
|----------------------------------------------|---------------|--|
| Pin                                          | Signal        |  |
| 1                                            | Power LED+    |  |
| 2                                            | NC            |  |
| 3                                            | Power LED-    |  |
| 4                                            | KB_LOCK+      |  |
| 5                                            | KB_LOCK-(GND) |  |

#### **B.15 External Speaker (CN17)**

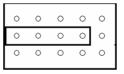

| Table B.15: External Speaker (CN17) |                 |  |  |
|-------------------------------------|-----------------|--|--|
| Pin                                 | Signal          |  |  |
| 1                                   | Vcc             |  |  |
| 2                                   | NC              |  |  |
| 3                                   | Internal Buzzer |  |  |
| 4                                   | Speaker Signal  |  |  |

PCA-6774 User Manual

| 0 | 0 | 0 | 0 | 0 |
|---|---|---|---|---|
| 0 | 0 | 0 | 0 | 0 |
| 0 | 0 | 0 | 0 | 0 |

| Table B.16: Reset Connector (CN18)       Page 10 |              |  |
|--------------------------------------------------|--------------|--|
| Pin                                              | Signal       |  |
| 1                                                | Reset signal |  |
| 2                                                | GND          |  |

#### **B.17 HDD LED Connector (CN19)**

| 0 | 0 | 0 | 0 | 0 |
|---|---|---|---|---|
| 0 | 0 | 0 | 0 | 0 |
| 0 | 0 | 0 | 0 | 0 |
|   |   |   |   |   |

| Table B.17: HDD LED Connector (CN19) |          |  |
|--------------------------------------|----------|--|
| Pin                                  | Signal   |  |
| 1                                    | HDD LED+ |  |
| 2                                    | HDD LED- |  |

| 3 | 2 | 1 |
|---|---|---|
| 0 | 0 |   |

| Table B.18: ATX Feature Connector (CN20) |                         |  |  |
|------------------------------------------|-------------------------|--|--|
| Pin                                      | Signal                  |  |  |
| 1                                        | ATX PS_ON signal output |  |  |
| 2                                        | Vcc                     |  |  |
| 3                                        | Suspend 5V input        |  |  |

#### **B.19 ATX Soft-on Power Button Connector (CN21)**

| 0 | 0 | 0 | 0 | 0 |
|---|---|---|---|---|
| 0 | 0 | 0 | 0 | 0 |
| 0 | 0 | 0 | 0 | 0 |

| Table B.19: ATX Soft-on Power Button Connector (CN21) |          |  |  |
|-------------------------------------------------------|----------|--|--|
| Pin Signal                                            |          |  |  |
| 1                                                     | POWER ON |  |  |
| 2                                                     | GND      |  |  |

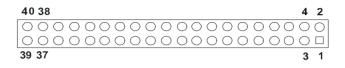

| Table B.20: LCD 40-Pin Connector (CN22) |                     |     |                    |  |
|-----------------------------------------|---------------------|-----|--------------------|--|
| Pin                                     | Signal              | Pin | Signal             |  |
| 1                                       | +5V output          | 2   | +5V output         |  |
| 3                                       | GND                 | 4   | GND                |  |
| 5                                       | +3.3V output        | 6   | +3.3V output       |  |
| 7                                       | NC                  | 8   | GND                |  |
| 9                                       | PD0 signal output   | 10  | PD1 signal output  |  |
| 11                                      | PD2 signal output   | 12  | PD3 signal output  |  |
| 13                                      | PD4 signal output   | 14  | PD5 signal output  |  |
| 15                                      | PD6 signal output   | 16  | PD7 signal output  |  |
| 17                                      | PD8 signal output   | 18  | PD9 signal output  |  |
| 19                                      | PD10 signal output  | 20  | PD11 signal output |  |
| 21                                      | PD12 signal output  | 22  | PD13 signal output |  |
| 23                                      | PD14 signal output  | 24  | PD15 signal output |  |
| 25                                      | PD16 signal output  | 26  | PD17 signal output |  |
| 27                                      | PD18 signal output  | 28  | PD19 signal output |  |
| 29                                      | PD20 signal output  | 30  | PD21 signal output |  |
| 31                                      | PD22 signal output  | 32  | PD23 signal output |  |
| 33                                      | GND                 | 34  | GND                |  |
| 35                                      | FPCLK signal output | 36  | FPVS signal output |  |
| 37                                      | FPDE signal output  | 38  | FPHS signal output |  |
| 39                                      | NC                  | 40  | ENVEE signal       |  |

Note:

# The model number of the CN22 socket is DF13A-40DP-1.25V (Hirose Electric Co., Ltd.)

Appendix B

## B.21 LCD 20-Pin Connector (CN23)

| 19 17    | 31 |
|----------|----|
| 00000000 |    |
|          | 00 |
| 20 18    | 42 |

| Table | Table B.21: LCD 20-Pin Connector (CN23) |     |        |  |
|-------|-----------------------------------------|-----|--------|--|
| Pin   | Signal                                  | Pin | Signal |  |
| 1     | GND                                     | 2   | GND    |  |
| 3     | PD24                                    | 4   | PD25   |  |
| 5     | PD26                                    | 6   | PD27   |  |
| 7     | PD28                                    | 8   | PD29   |  |
| 9     | PD30                                    | 10  | PD31   |  |
| 11    | PD32                                    | 12  | PD33   |  |
| 13    | PD34                                    | 14  | PD35   |  |
| 15    | GND                                     | 16  | GND    |  |
| 17    | NC                                      | 18  | NC     |  |
| 19    | NC                                      | 20  | NC     |  |

#### **B.22 LCD Backlight Connector (CN24)**

| 1 | 2 | 3 | 4 |
|---|---|---|---|
|   | 0 | 0 | 0 |

| Table | Table B.22: LCD Backlight Connector (CN24) |  |
|-------|--------------------------------------------|--|
| Pin   | Signal                                     |  |
| 1     | +12V output                                |  |
| 2     | GND                                        |  |
| 3     | Back-light enable signal output            |  |
| 4     | NC                                         |  |

PCA-6774 User Manual

## **B.23 LVDS Connector (CN25)**

| 19 17                                   | 3 | • |
|-----------------------------------------|---|---|
| 00000000                                | 0 |   |
| 000000000000000000000000000000000000000 | 0 | 0 |
| 20 18                                   | 4 | 2 |

| Table E | Table B.23: LVDS Connector (CN25) |     |         |
|---------|-----------------------------------|-----|---------|
| Pin     | Signal                            | Pin | Signal  |
| 1       | GND                               | 2   | GND     |
| 3       | YP0                               | 4   | ZP0     |
| 5       | YM0                               | 6   | ZM0     |
| 7       | YP1                               | 8   | ZP1     |
| 9       | ZM1                               | 10  | ZM1     |
| 11      | YP2                               | 12  | ZP2     |
| 13      | ZM2                               | 14  | ZM2     |
| 15      | YCP                               | 16  | ZCP     |
| 17      | YCM                               | 18  | ZCM     |
| 19      | 3V_SAFE                           | 20  | 3V_SAFE |

Appendix B

## B.24 I/O Daughter Board Connector 1 (CN27)

| 19 17                                   | 3 | • |
|-----------------------------------------|---|---|
| 000000000000000000000000000000000000000 | 0 |   |
| 000000000                               | 0 | 0 |
| 20 18                                   | 4 | 2 |

| Table E | Table B.24: I/O Daughter Board Connector 1 (CN27) |     |               |
|---------|---------------------------------------------------|-----|---------------|
| Pin     | Signal                                            | Pin | Signal        |
| 1       | USBD3+                                            | 2   | USBD2+        |
| 3       | USBD3-                                            | 4   | USBD32        |
| 5       | USBV2                                             | 6   | USBV2         |
| 7       | GND                                               | 8   | GND           |
| 9       | USBD1+                                            | 10  | USB0+         |
| 11      | USB1-                                             | 12  | USB0-         |
| 13      | USBV0                                             | 14  | USBV0         |
| 15      | GND                                               | 16  | GND           |
| 17      | 3V3B                                              | 18  | LAN2 ACT LED+ |
| 19      | LAN2 ACT LED-                                     | 20  | LAN SPLED     |

PCA-6774 User Manual

#### B.25 I/O Daughter Board Connector 2 (CN28)

| 19 17                                   | 3 | • |
|-----------------------------------------|---|---|
| 000000000000000000000000000000000000000 | 0 |   |
| 00000000                                | 0 | O |
| 20 18                                   | 4 | 2 |

| Table 1 | Table B.25: I/O Daughter Board Connector 2 (CN28) |     |          |
|---------|---------------------------------------------------|-----|----------|
| Pin     | Signal                                            | Pin | Signal   |
| 1       | NC                                                | 2   | NC       |
| 3       | NC                                                | 4   | NC       |
| 5       | NC                                                | 6   | NC       |
| 7       | NC                                                | 8   | NC       |
| 9       | NC                                                | 10  | NC       |
| 11      | NC                                                | 12  | NC       |
| 13      | LAN2 TD+                                          | 14  | GND      |
| 15      | LAN2 RD+                                          | 16  | LAN2 TD- |
| 17      | 3V3B                                              | 18  | LAN2 RD- |
| 19      | MSCLK                                             | 20  | Vcc      |

#### B.26 RS485/422 Connector (CN29)

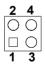

| Table B.26: RS485/422 Connector (CN29) |             |     |             |  |
|----------------------------------------|-------------|-----|-------------|--|
| Pin                                    | Description | Pin | Description |  |
| 1                                      | TXD-        | 2   | TXD+        |  |
| 3                                      | RXD-        | 4   | RXD+        |  |
|                                        |             |     |             |  |

Appendix B

PCA-6774 User Manual 110

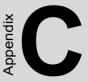

## **System Assignments**

This appendix contains information of a detailed nature. It includes:

- System I/O ports
- 1st MB memory map
- DMA channel assignments
- Interrupt assignments

## Appendix C System Assignments

#### C.1 System I/O Ports

| Table C.1: System | Table C.1: System I/O ports    |  |  |
|-------------------|--------------------------------|--|--|
| Addr. range (Hex) | Device                         |  |  |
| 00-1F             | Master DMA controller          |  |  |
| 20-3F             | Master Interrupt controller    |  |  |
| 40-5F             | Timer/Counter                  |  |  |
| 60-6F             | Keyboard controller            |  |  |
| (60h)             | KBC Data                       |  |  |
| (61h)             | Misc Functions & Spkr Ctrl     |  |  |
| (64h)             | KBC Command/Status             |  |  |
| 70-77             | RTC/CMOS/NMI-Disable           |  |  |
| 78-7F             | -available for system use-     |  |  |
| 80                | -reserved-(debug port)         |  |  |
| 81-8F             | DMA Page Registers             |  |  |
| 90-91             | -available for system use-     |  |  |
| 92                | System Control                 |  |  |
| 93-9F             | -available for system use-     |  |  |
| A0-BF             | Slave Interrupt Controller     |  |  |
| C0-DF             | Slave DMA Controller           |  |  |
| E0-FF             | -available for system use-     |  |  |
| 100-CF7           | -available for system use*     |  |  |
| CF8-CFB           | PCI Configuration Address      |  |  |
| CFC-CFF           | PCI Configuration Data         |  |  |
| D00-FFFF          | -available for system use-     |  |  |
| 200-20F           | Game Port                      |  |  |
| 2F8-2FF           | COM2                           |  |  |
| 378-37F           | Parallel Port (Standard & AFF) |  |  |
| 3F0-3F1           | Configuration Index/Data       |  |  |
| 3F0-3F7           | Floppy Controller              |  |  |
| 3F8-3FF           | COM1                           |  |  |

PCA-6774 User Manual

| Table C.1: System | Table C.1: System I/O ports                   |  |
|-------------------|-----------------------------------------------|--|
| Addr. range (Hex) | Device                                        |  |
| 778-77A           | Parallel Port (ECP Extensions) (Port 378+400) |  |
| MPU-401 select    | t from 300 ~ 330H (2 bytes)                   |  |

#### C.2 1st MB memory map

| Table C.2: 1st MB met | Table C.2: 1st MB memory map       |  |  |
|-----------------------|------------------------------------|--|--|
| Addr. range (Hex)     | Device                             |  |  |
| F0000h - FFFFFh       | System ROM                         |  |  |
| *CC000h - EFFFFh      | Unused (reserved for Ethernet ROM) |  |  |
| C0000h - CBFFFh       | Expansion ROM (for VGA BIOS)       |  |  |
| B8000h - BFFFFh       | CGA/EGA/VGA text                   |  |  |
| B0000h - B7FFFh       | Unused                             |  |  |
| A0000h - AFFFFh       | EGA/VGA graphics                   |  |  |
| 00000h - 9FFFFh       | Base memory                        |  |  |

 $^{\ast}$  If Ethernet boot ROM is disabled (Ethernet ROM occupies about 16 KB)

\* E0000 - EFFFF is reserved for BIOS POST

| Table C.3: DMA channel assignments |                              |
|------------------------------------|------------------------------|
| Channel                            | Function                     |
| 0                                  | Available                    |
| 1                                  | Available (audio)            |
| 2                                  | Floppy disk (8-bit transfer) |
| 3                                  | Available (parallel port)    |
| 4                                  | Cascade for DMA controller 1 |
| 5                                  | Available                    |
| 6                                  | Available                    |
| 7                                  | Available                    |
| * Audio DMA select 1, 3, or 5      |                              |

\*\* Parallel port DMA select 1 (LPT2) or 3 (LPT1)

PCA-6774 User Manual

| Table C.4: Interrupt assignments                                                                                                    |                                       |  |
|----------------------------------------------------------------------------------------------------|---------------------------------------|--|
| Interrupt#                                                                                                    | Interrupt source                      |  |
| IRQ 0                                                                                                    | Interval timer                        |  |
| IRQ 1                                                                                                    | Keyboard                              |  |
| IRQ 2                                                                                                    | Interrupt from controller 2 (cascade) |  |
| IRQ 3                                                                                                    | COM2                                  |  |
| IRQ 4                                                                                                    | COM1                                  |  |
| IRQ 5                                                                                                    | Unused                                |  |
| IRQ 6                                                                                                    | FDD                                   |  |
| IRQ 7                                                                                                    | LPT1                                  |  |
| IRQ 8                                                                                                    | RTC                                   |  |
| IRQ 9                                                                                                    | Reserved (audio)                      |  |
| IRQ 10                                                                                                    | Unused                                |  |
| IRQ 11                                                                                                    | Reserved for watchdog timer           |  |
| IRQ 12                                                                                                    | PS/2 mouse                            |  |
| IRQ 13                                                                                                    | INT from co-processor                 |  |
| IRQ 14                                                                                                    | Primary IDE                           |  |
| IRQ 15                                                                                                    | Secondary IDE for CFC                 |  |
| * Ethernet interface IRQ select: 9, 11, 15<br>* PNP audio IRQ select: 9, 11, 15<br>* PNP USB IRQ select: 9, 11, 15<br>* PNP ACPI IRQ select: 9, 11, 15 |                                       |  |

PCA-6774 User Manual 116

Free Manuals Download Website <u>http://myh66.com</u> <u>http://usermanuals.us</u> <u>http://www.somanuals.com</u> <u>http://www.4manuals.cc</u> <u>http://www.4manuals.cc</u> <u>http://www.4manuals.cc</u> <u>http://www.4manuals.com</u> <u>http://www.404manual.com</u> <u>http://www.luxmanual.com</u> <u>http://aubethermostatmanual.com</u> Golf course search by state

http://golfingnear.com Email search by domain

http://emailbydomain.com Auto manuals search

http://auto.somanuals.com TV manuals search

http://tv.somanuals.com